### **Übung 10 – Bauwerksstruktur**

#### **Aufgabe**

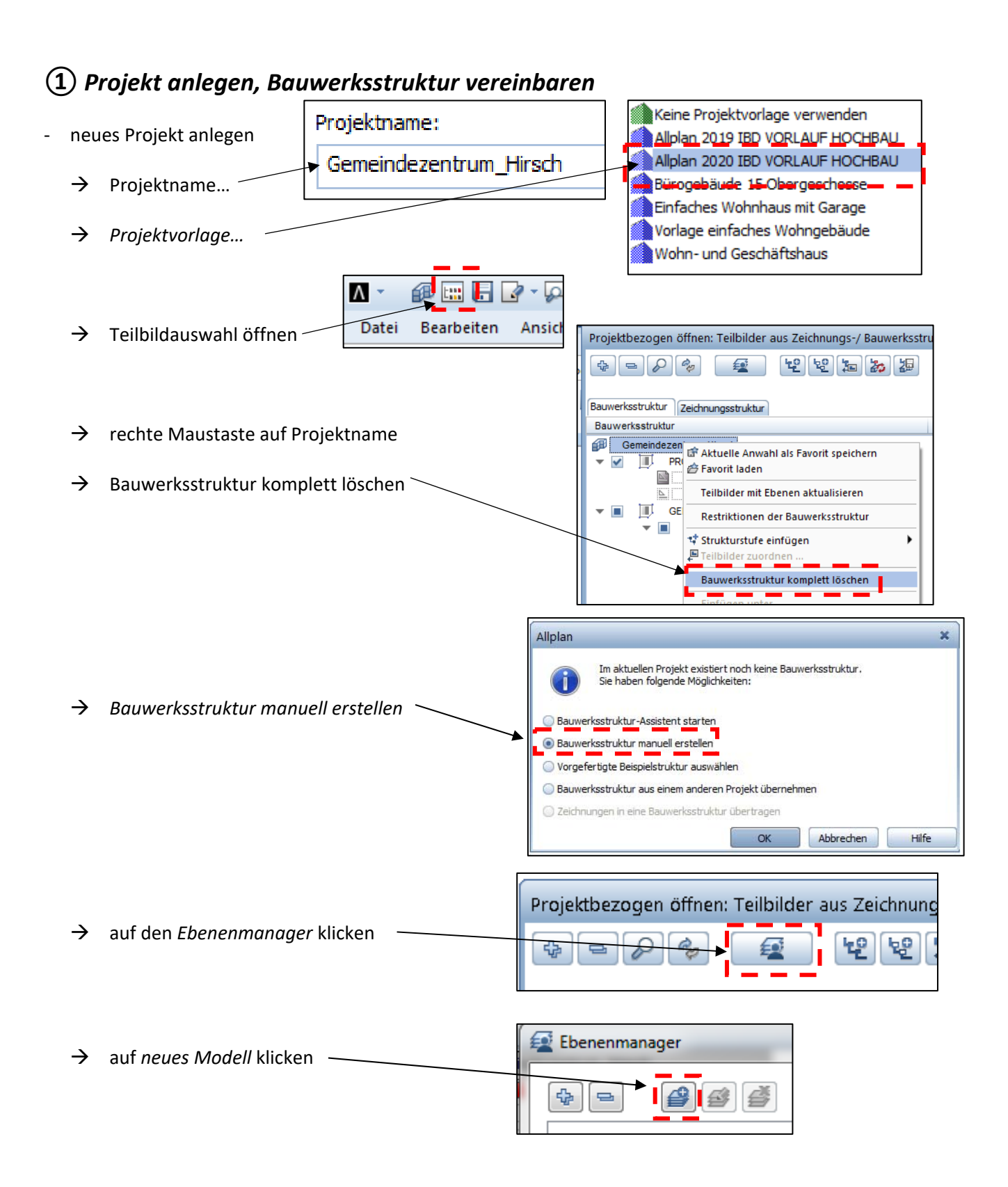

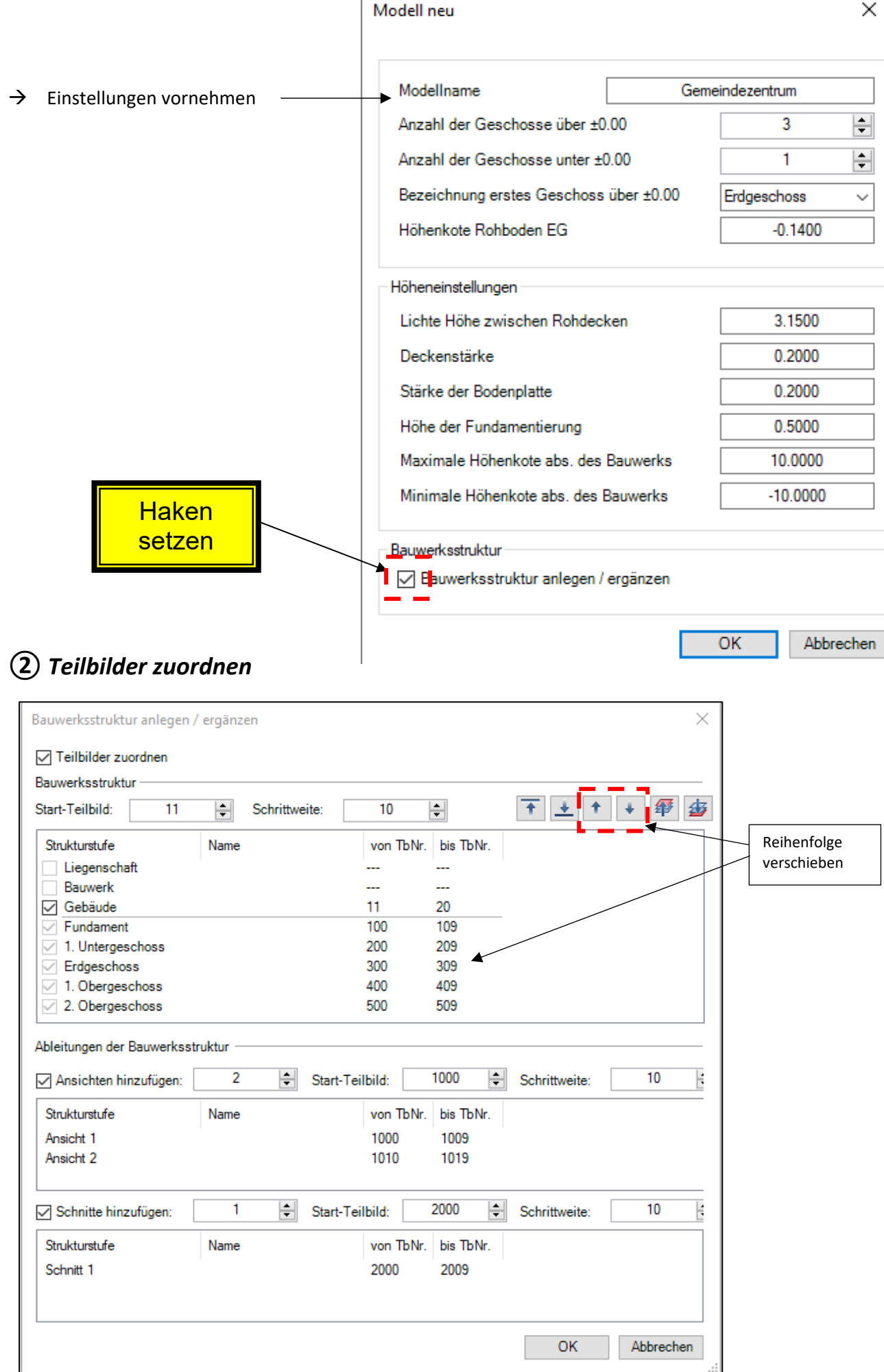

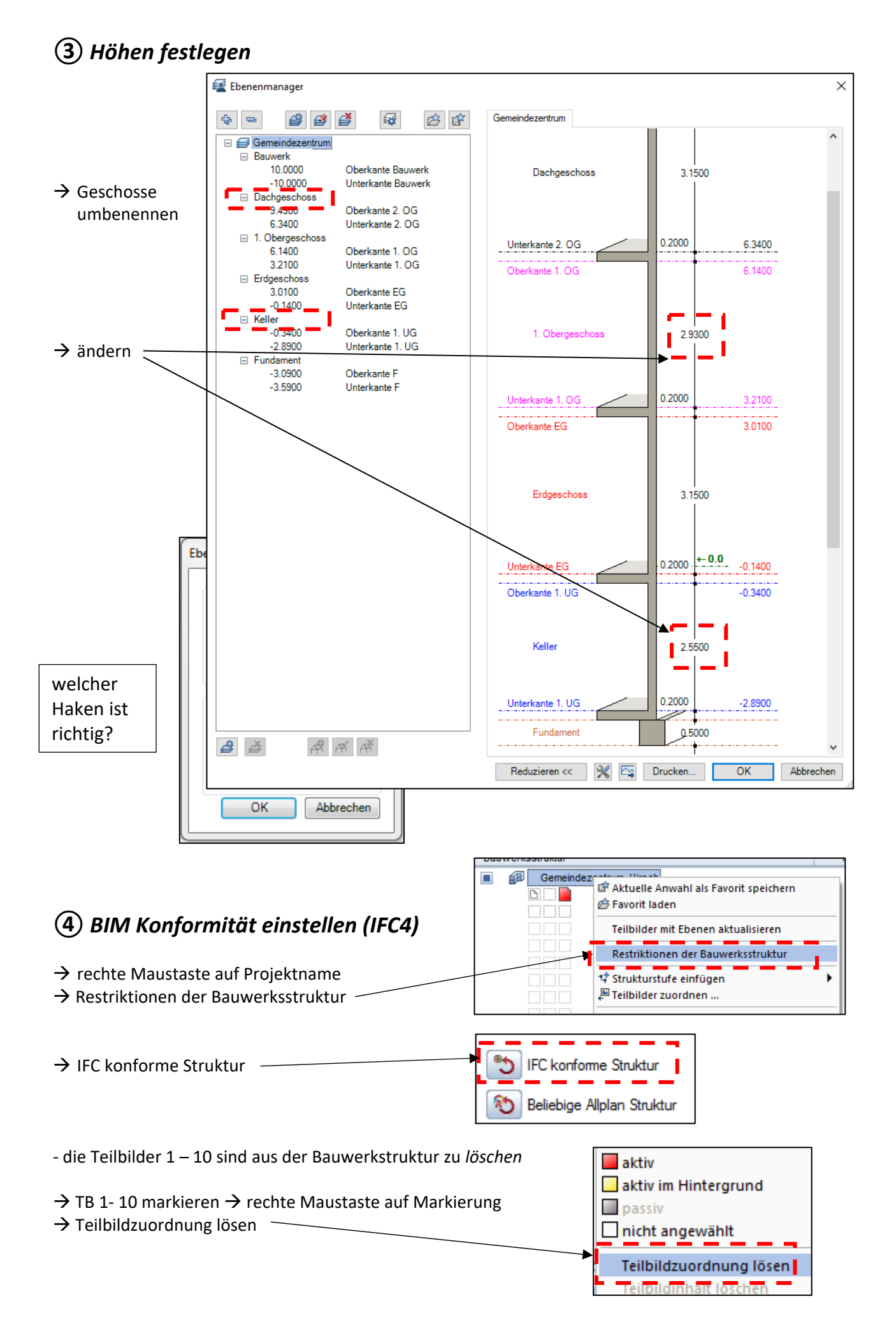

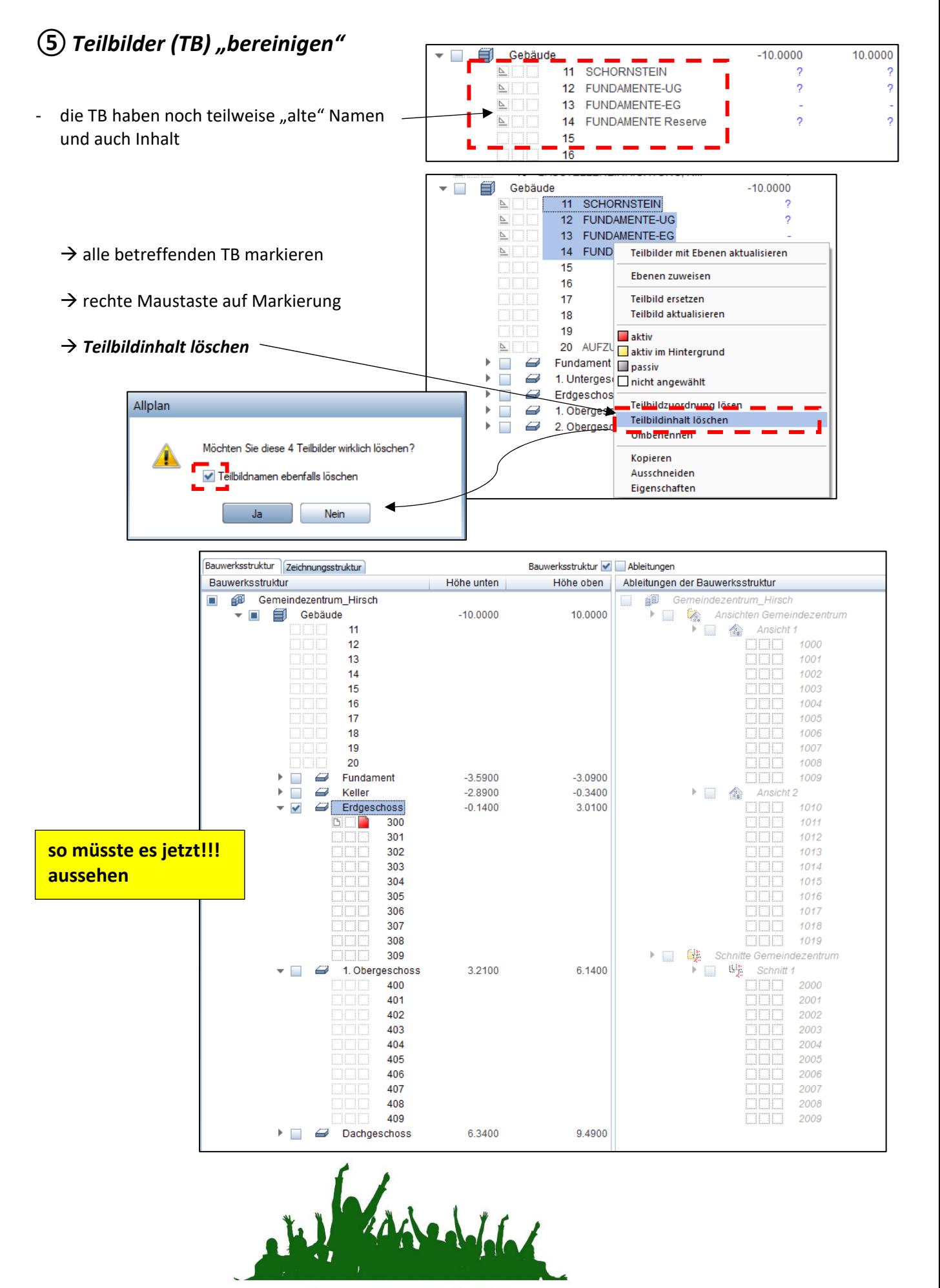

**JETZT GEHT'S LOS !** 

4

# **Übung 11 – Grundriss Erdgeschoss**

#### **Aufgabe**

1. Bauwerksstruktur aufrufen und Teilbild 300 einen Namen geben

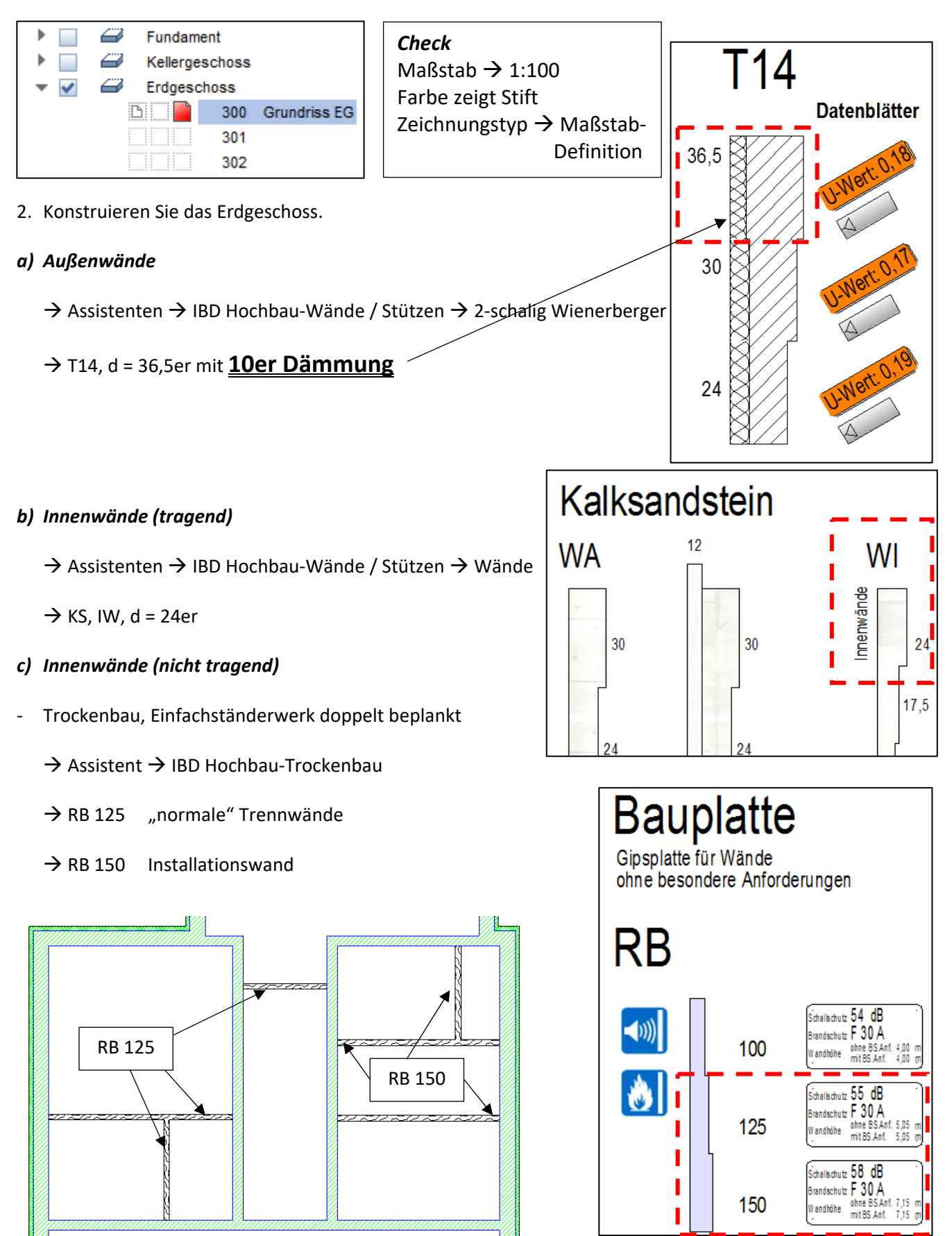

#### *d) Innenstützen*

→ Assistenten → IBD Hochbau-Wände/Stützen  $\rightarrow$  Stützen / Aufkantungen

‐ die *30er Betonstütze* als Vorauswahl

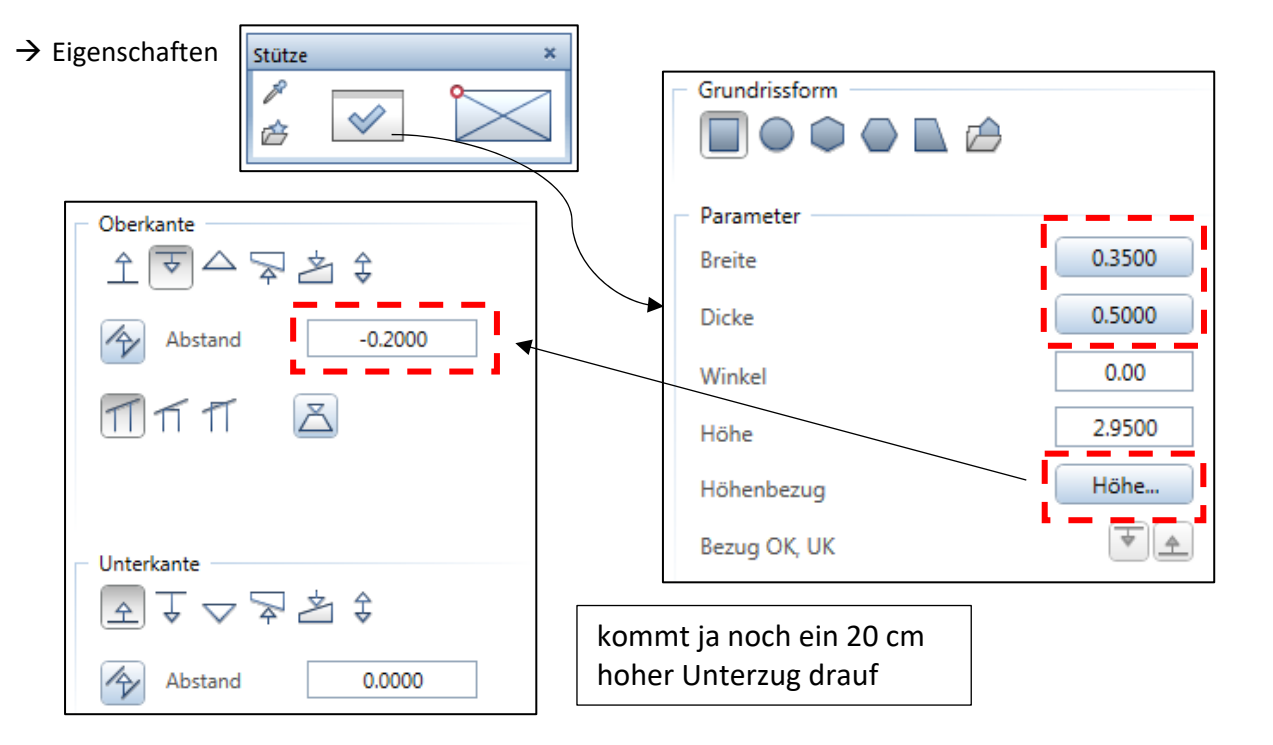

#### *e) Unterzüge*

→ Assistenten → IBD Hochbau-Wände/Stützen  $\rightarrow$  Stützen / Aufkantungen

- ‐ den 30/30 Unterzug als Vorauswahl
- $\rightarrow$  Eigenschaften

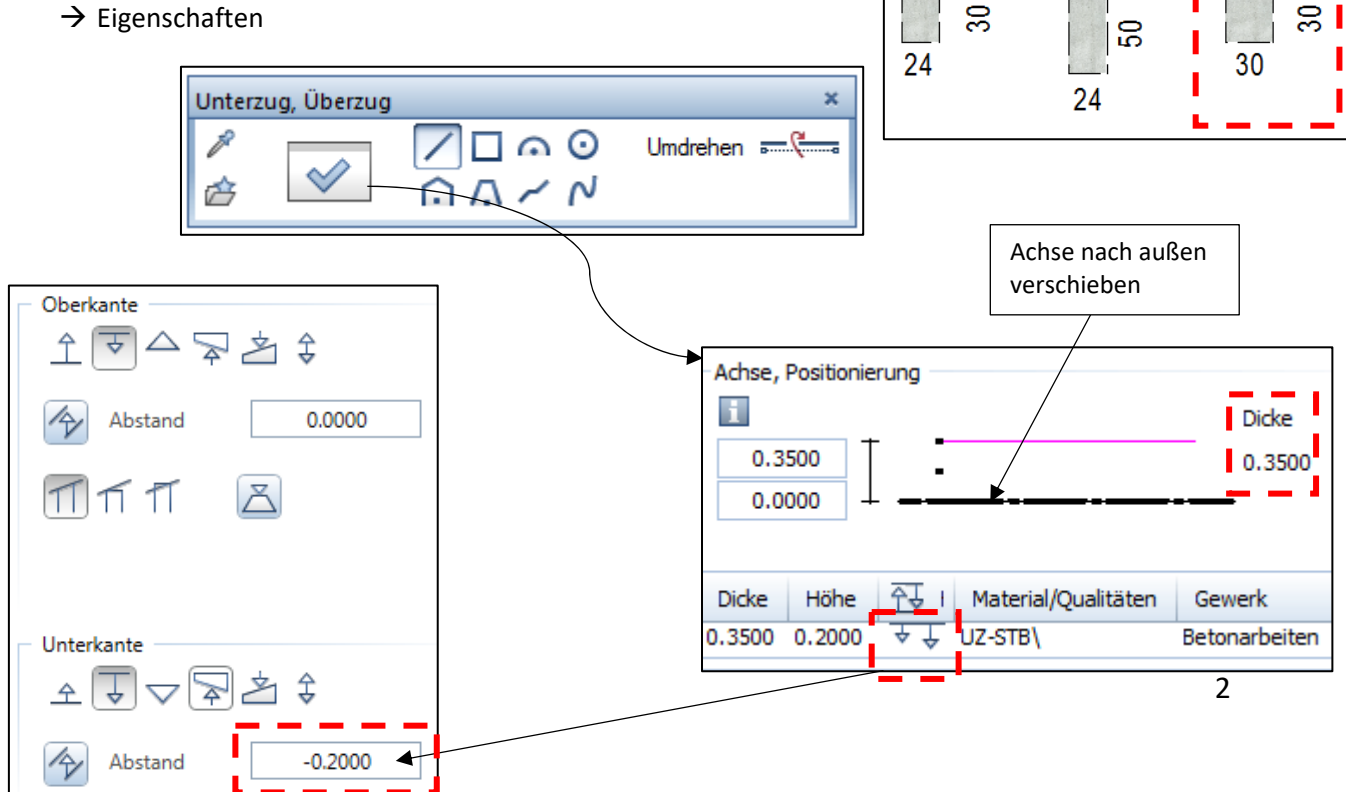

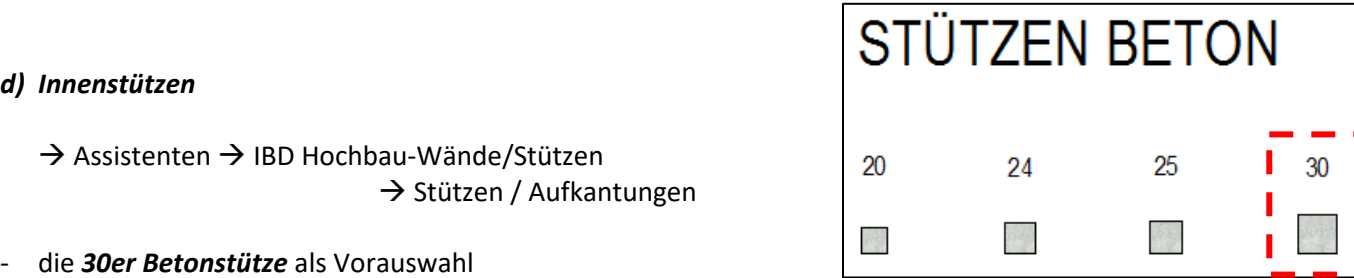

**UNTERZÜGE** 

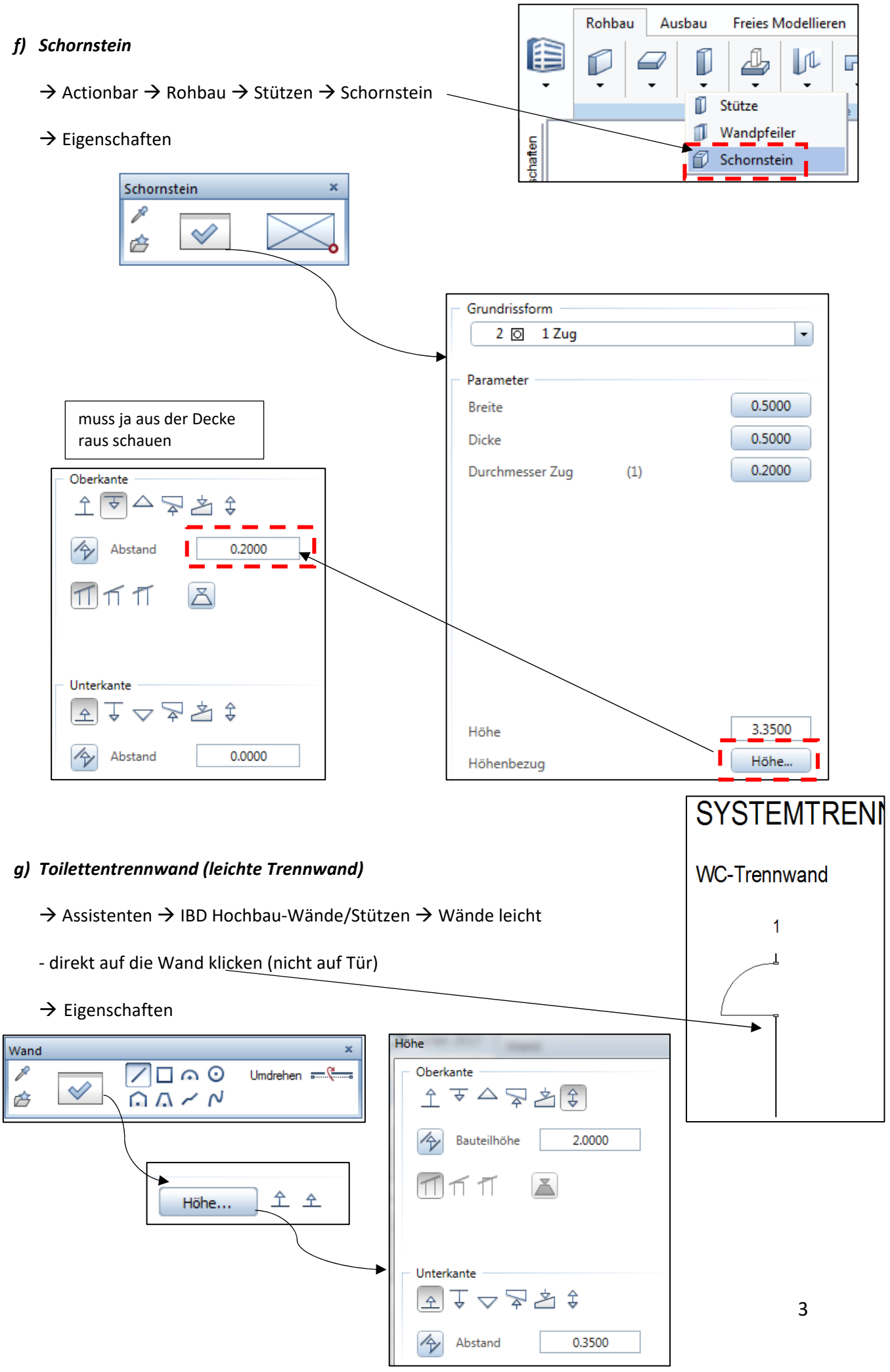

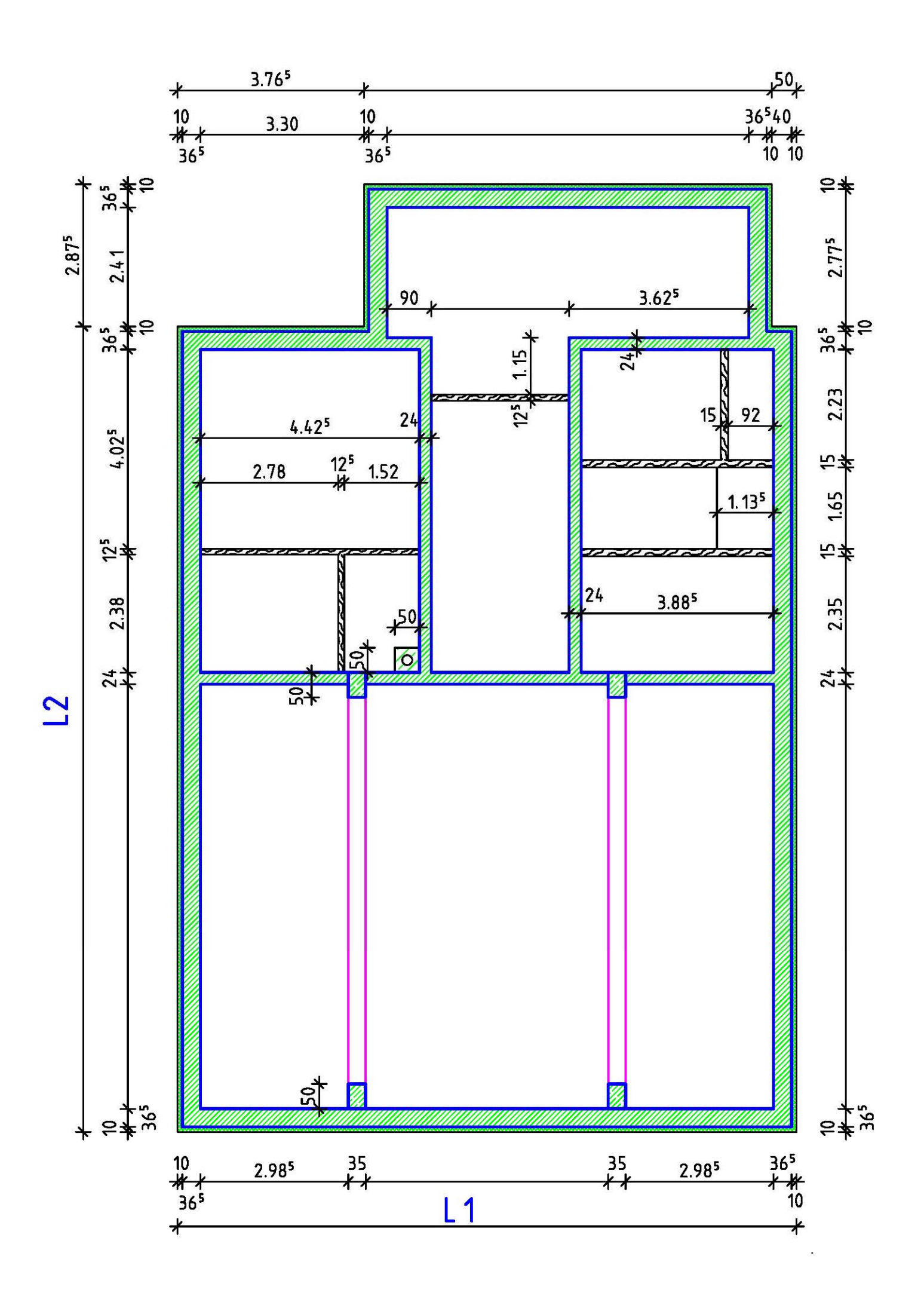

# **Übung 12 – Fenster / Türen EG**

#### **Aufgabe**

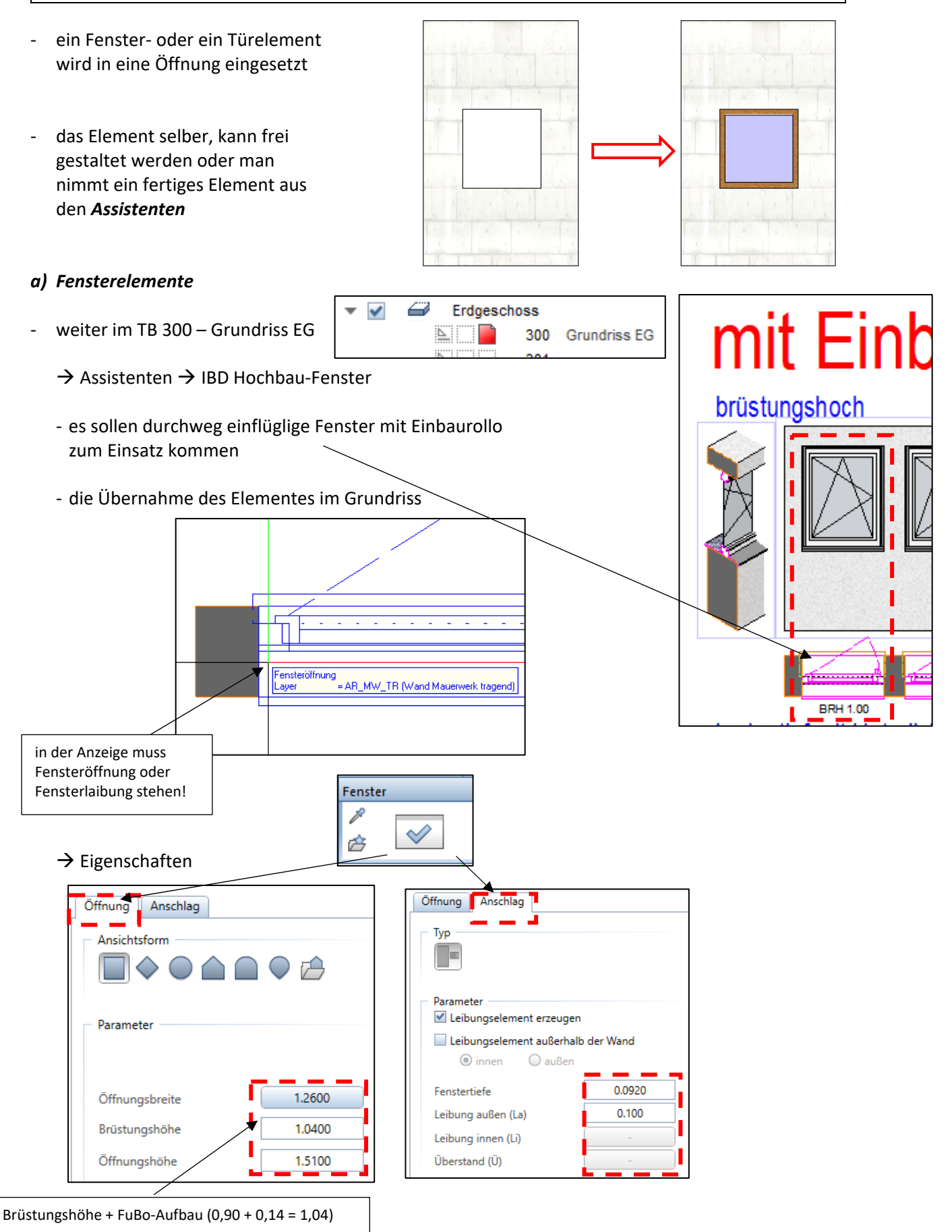

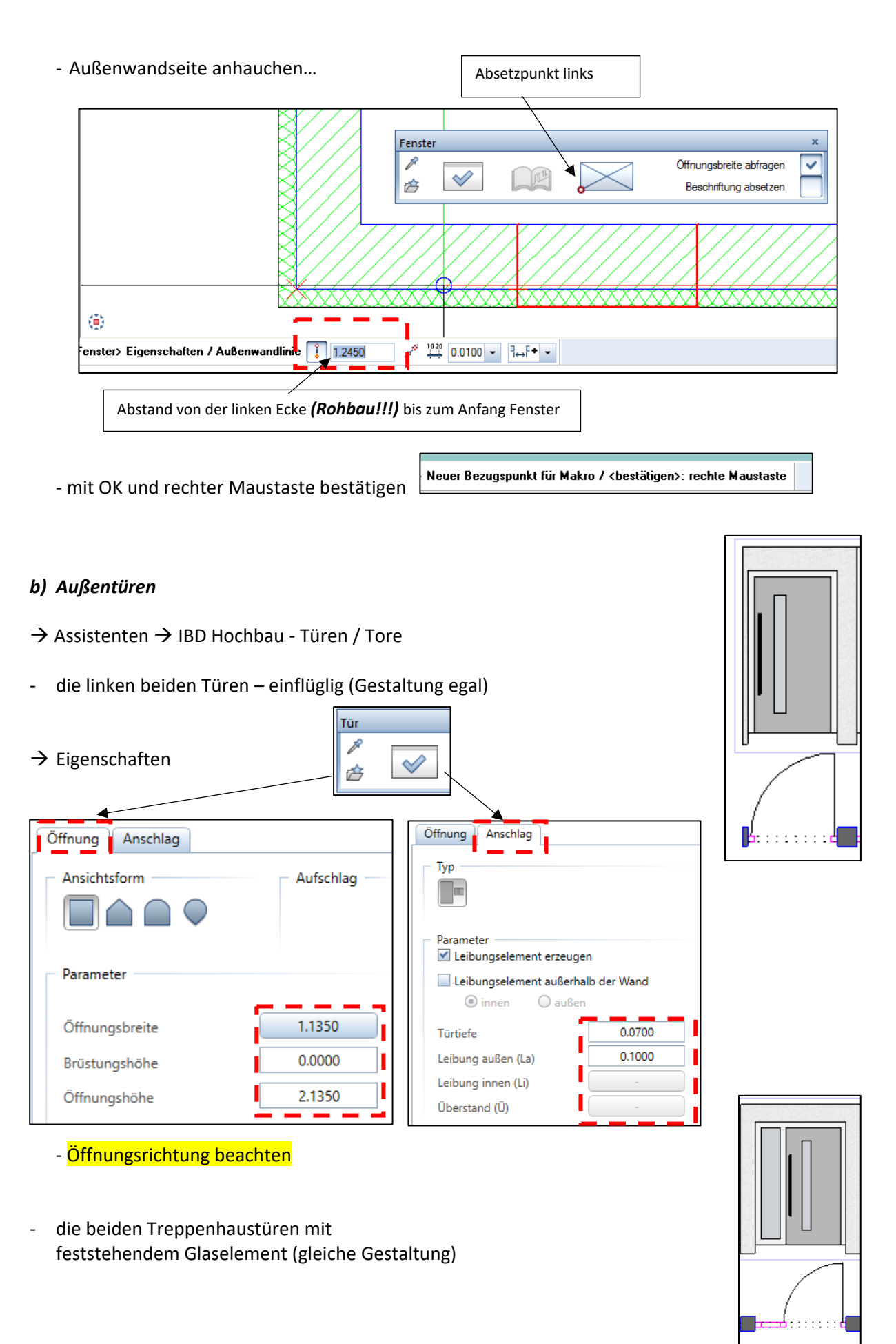

#### *c) Innentüren*

- → Assistenten → IBD Hochbau-Türen/Tore → Holzzargen
	- ‐ alle mit Glasausschnitt (bis auf WC‐Türen)

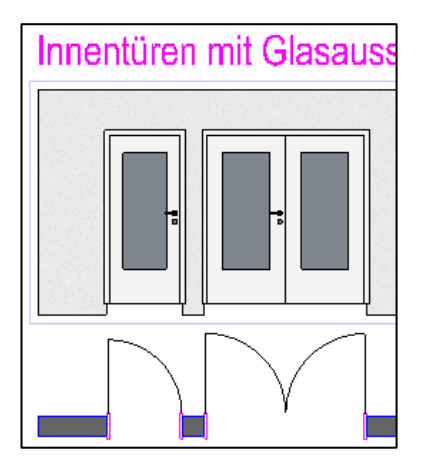

#### *d) Durchgang Küche*

- ‐ ohne Türelement
	- $\rightarrow$  Actionbar  $\rightarrow$  Rohbau  $\rightarrow$  Tür

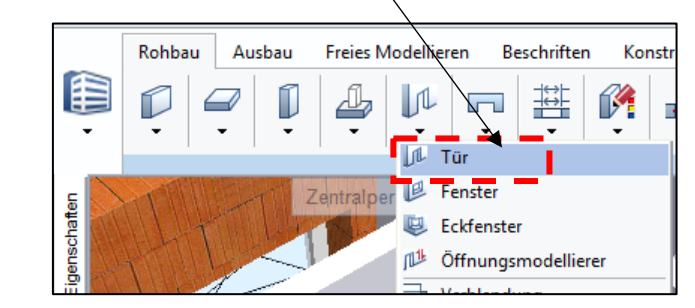

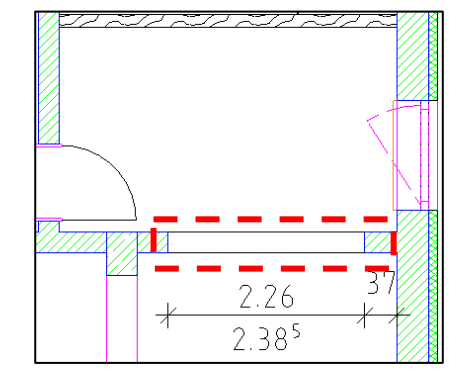

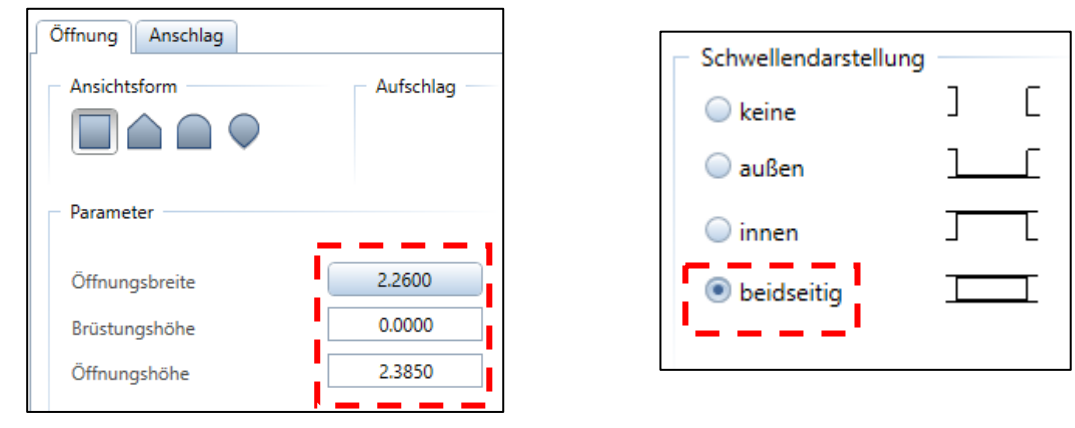

‐ Bibliothekselement löschen

Bibliothekselement 1 bis n  $\mathbf{1}$ Keines 靊

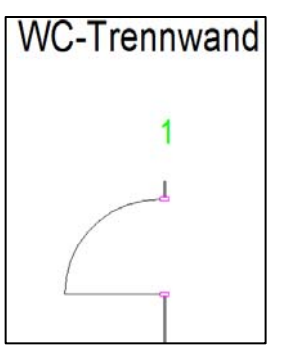

**e) Toilettentür** → Assistenten → IBD Hochbau - Rohbau → Wände leicht

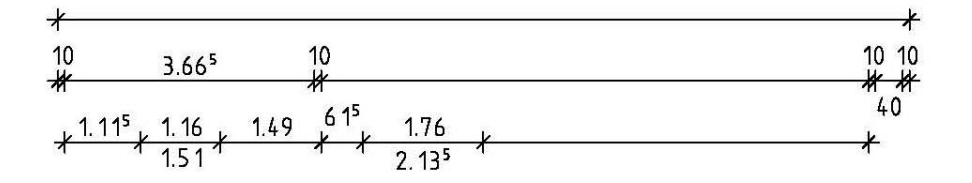

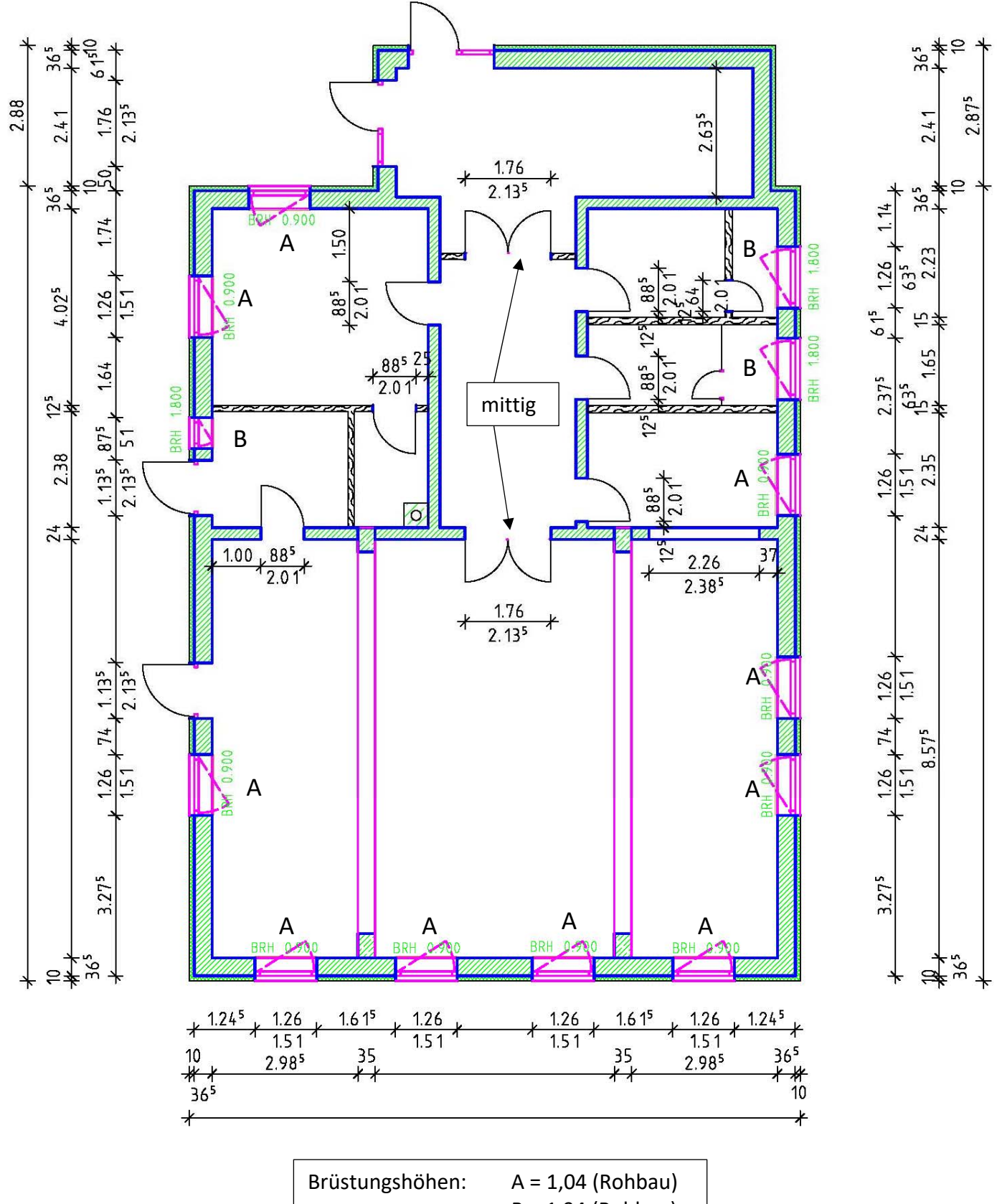

B = 1,94 (Rohbau)

# **Übung 13 – Räume / Ausbau / Möbel / Bemaßung**

Þ

E.

 $\checkmark$ 

Ő

0

Kellergeschoss

300

301 ٩m

**Grundriss EG** 

Räume\_Möbel

Erdgeschoss

H.

Bill **Li** 

#### **Aufgabe**

neues Teilbild  $\rightarrow$  301 – Räume Möbel

#### *a) Räume*

‐ mit dem Anlegen der Räume wird gleichzeitig der Ausbau mit generiert

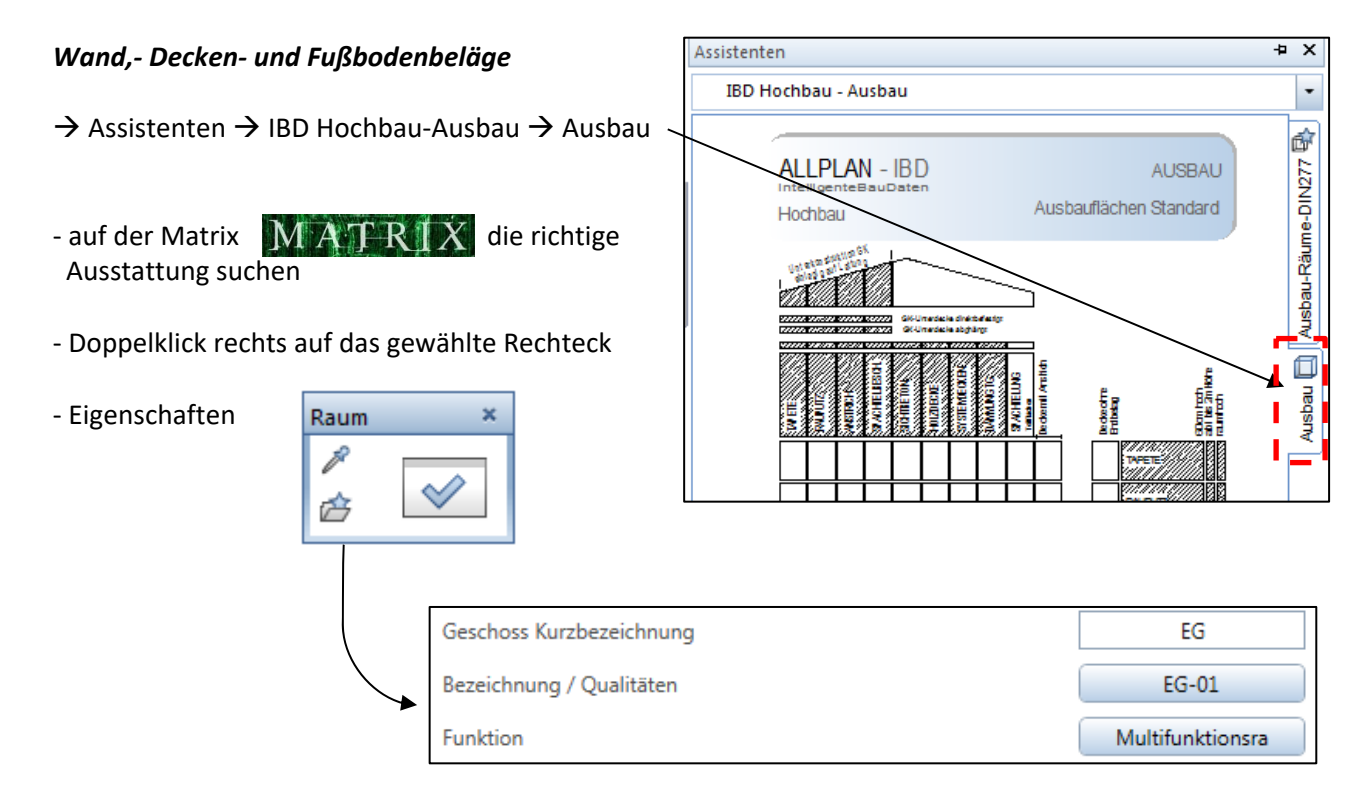

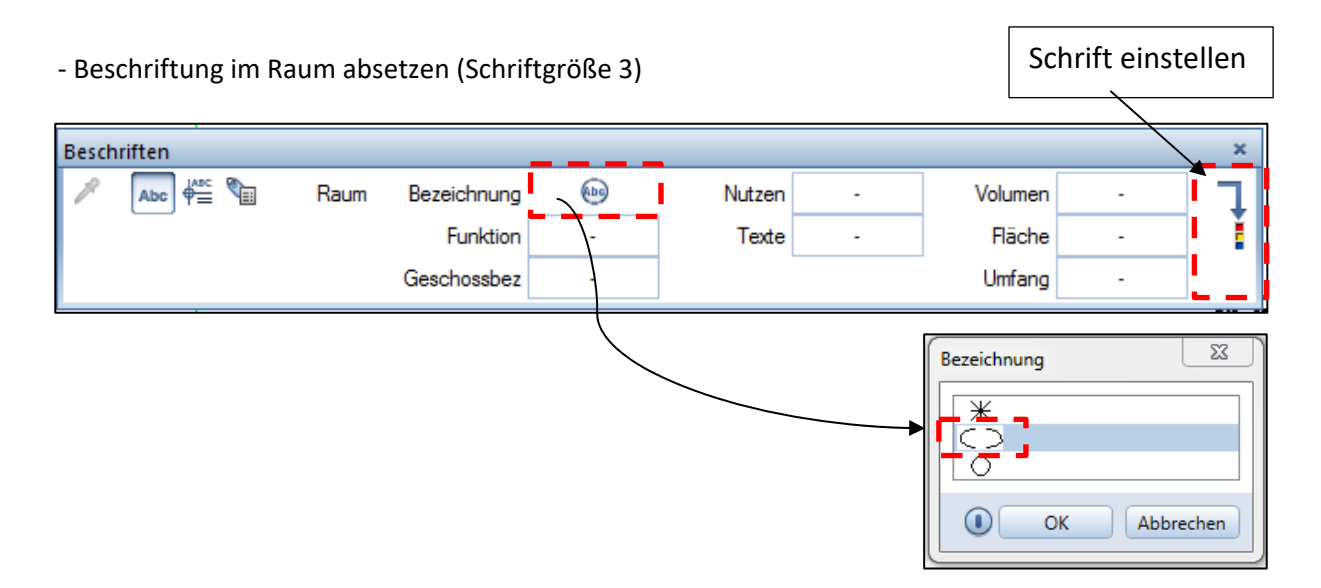

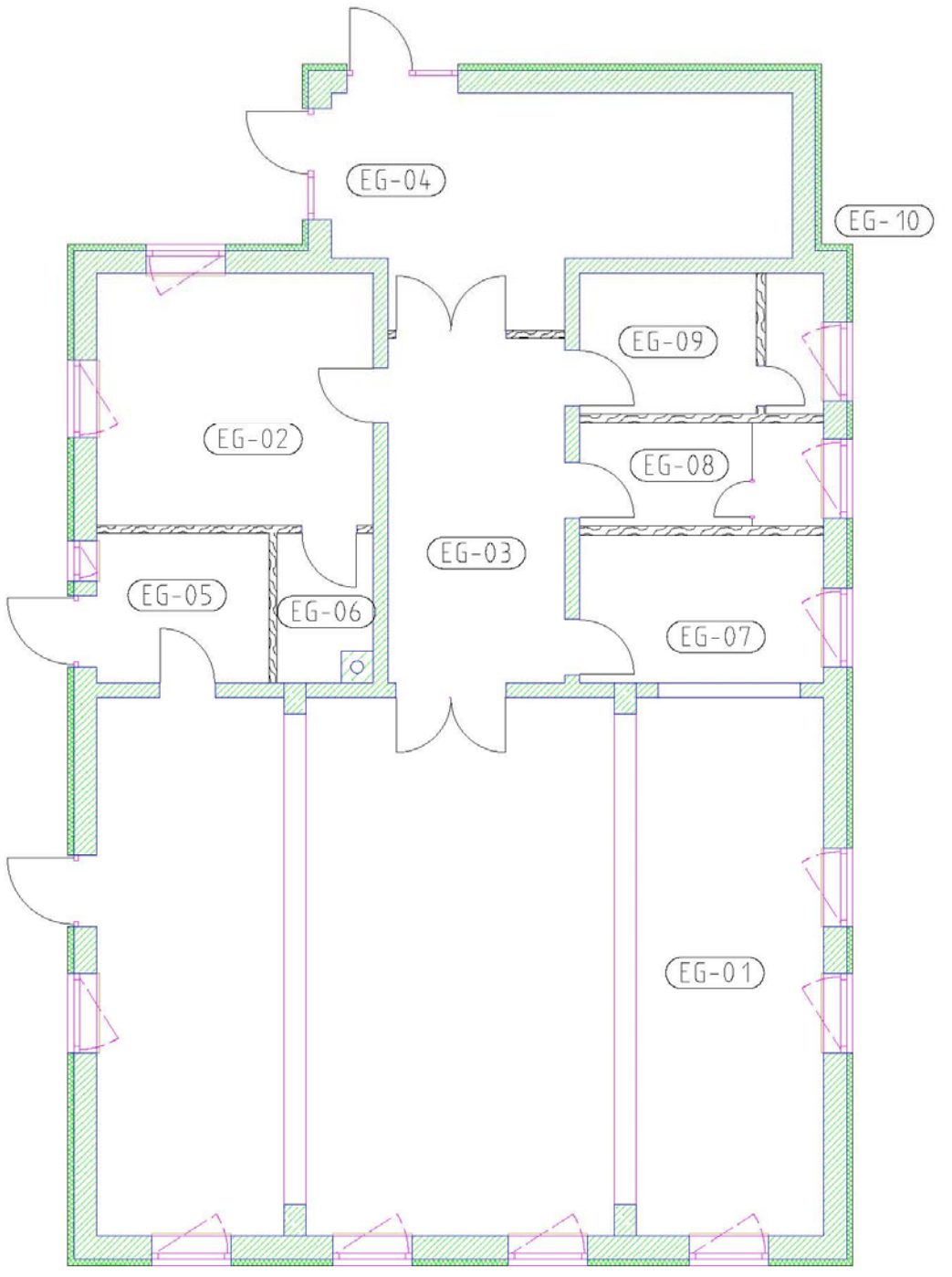

- ‐ nachdem alle Räume beschriftet sind, soll eine Legende generiert werden
- $\rightarrow$  Actionbar  $\rightarrow$  Ausbau  $\rightarrow$  Auswerten  $\rightarrow$  Legende
- ‐ rechts unten abwerfen

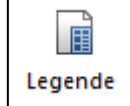

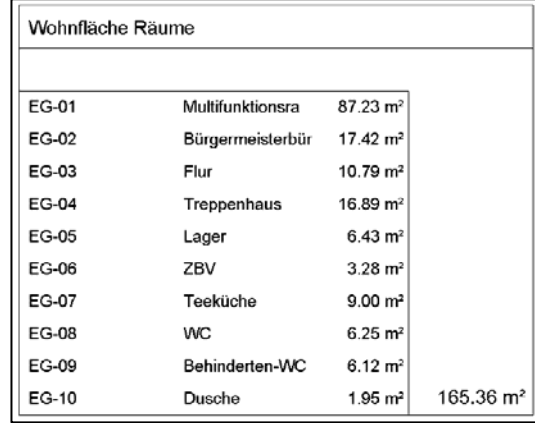

#### *b) Möbel / Objekte*

- ‐ mit der Möblierung sparsam umgehen, eh schon kein Platz im Grundriss
- ‐ auf jeden Fall die Sanitärobjekt und Küchenmöbel
- → Assistenten → Haustechnik / TGA 
→ hier gibt's Sanitärobjekte
- 
- ‐ um die Objekte beweglich abzusetzen, den Winkel auf**?** stellen

- ‐ Küchenmöbel gibt's unter
- $\rightarrow$  Bibliothek  $\rightarrow$  Standard  $\rightarrow$  Möbel  $\rightarrow$  Küche
	- ‐ hier mit Doppelklick links das Element auswählen
- ‐ in den anderen Räumen kann nach Belieben etwas abgeworfen werden
- wenn zu viele Objekte platziert werden  $\rightarrow$  neues TB
- ‐ wem die angebotenen Objekte nicht reichen…
	- $\rightarrow$  Connect

 *E‐Mail und Passwort von allplan‐campus…* 

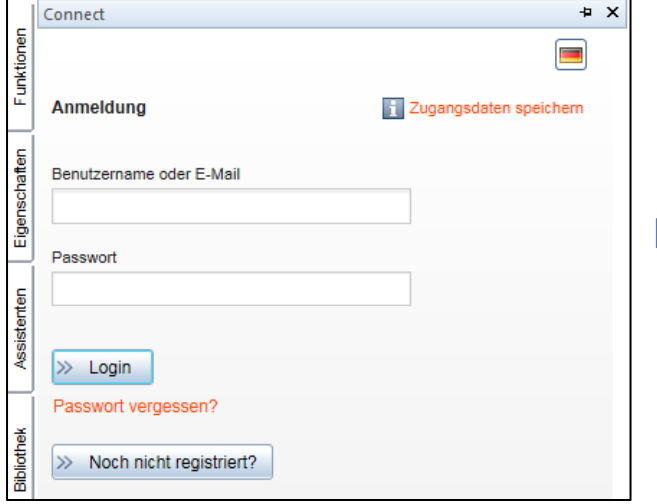

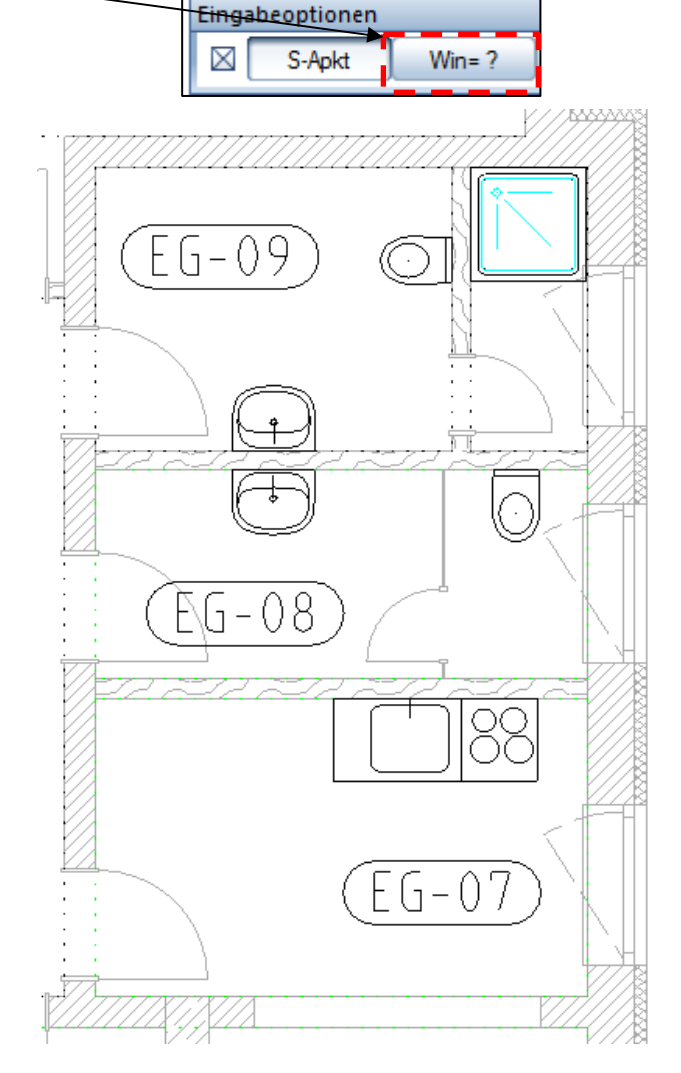

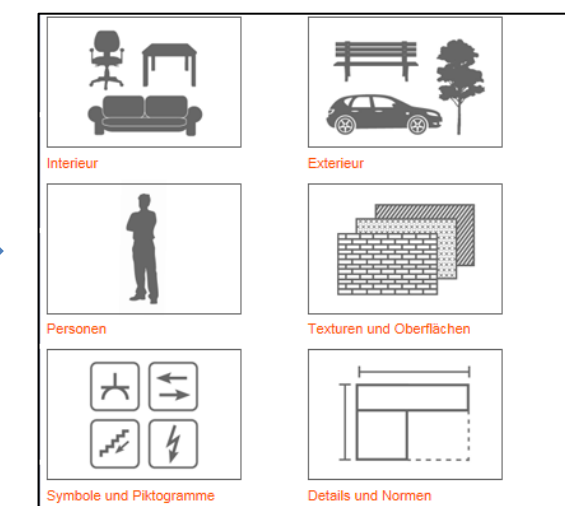

#### *c) Bemaßung*

### **alles in ISONORM!!!**

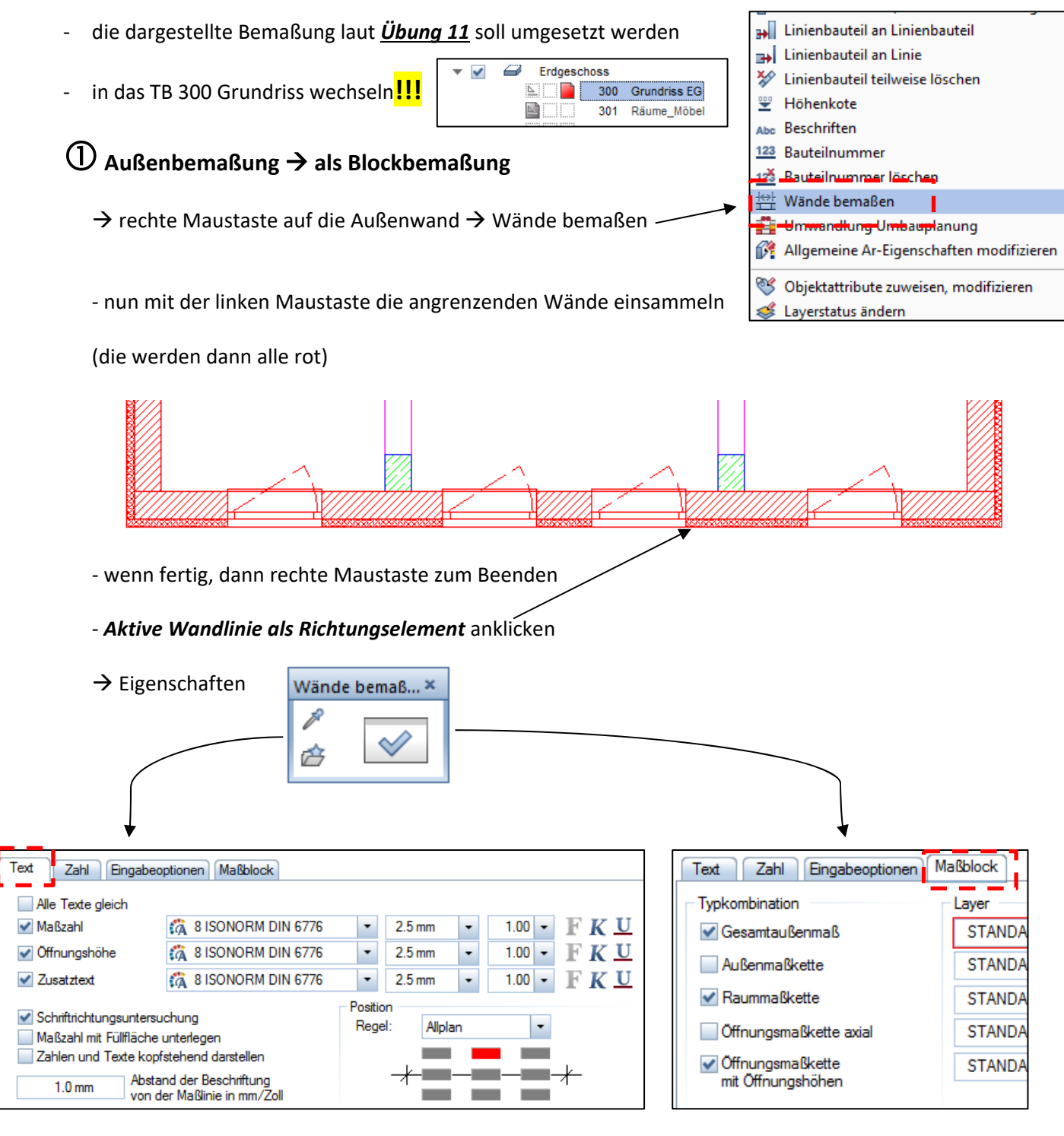

‐ den Maßblock im Abstand von 1 m abwerfen

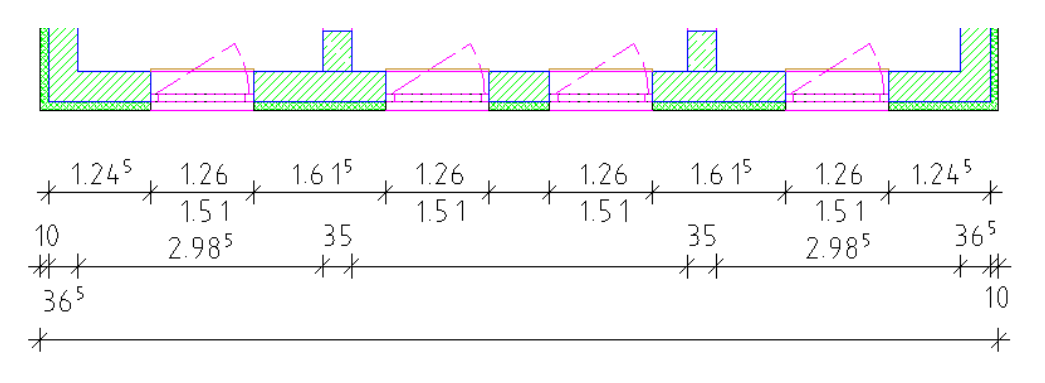

- ‐ die Bemaßung muss nachgearbeitet werden
- $\rightarrow$  Actionbar  $\rightarrow$  Beschriften  $\rightarrow$  Bemaßung

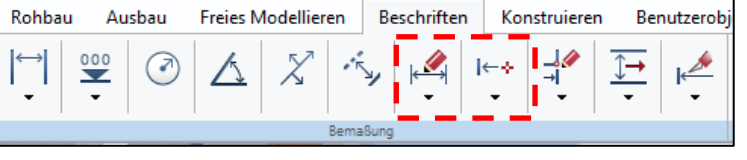

### **<b>②** Innenbemaßung → mittels Einzelbemaßung

 $\rightarrow$  Funktion  $\rightarrow$  Allgemeine Module  $\rightarrow$  Maßlinie

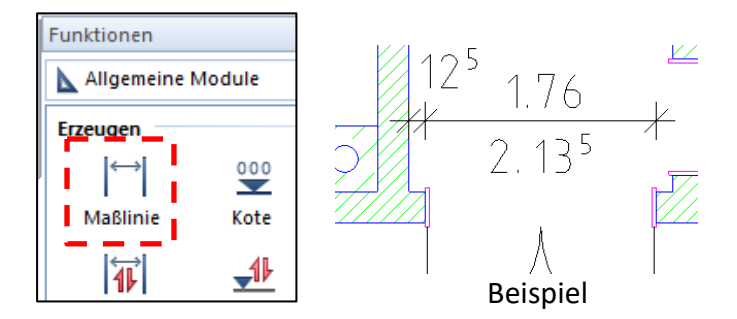

### **Bemaßung Brüstungshöhe**

‐ die Höhe der Brüstung wird ab FFB angegeben

vom Rohfußboden ist die Brüstung 1,04 m – 0,14 m = 0,90 m

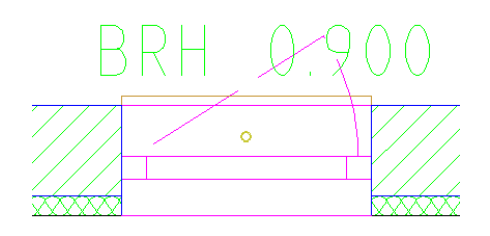

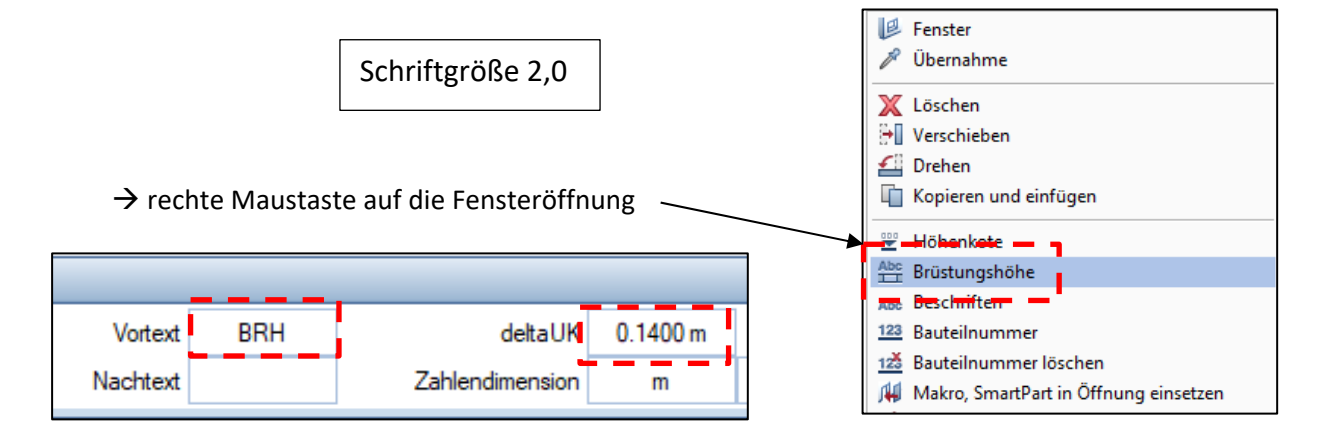

 $\overset{\circ}{\bullet}$  $\overline{\phantom{a}}$ 

‐ abwerfen

‐ einmal angestubst, geht's hintereinander weg

### **Kotenbemaßung**

 $\heartsuit$ 

Kote

内

‐ für den RFB und FFB wird eine Kotenbemaßung platziert

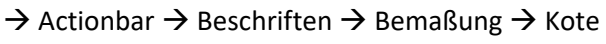

### Begrenzungssymbol ‐ Eigenschaften 3.0 mm Größe in mm/Zoll  $\nabla$  Fertigkote oben  $\ddot{\phantom{0}}$ Begrenzungssymbol Position

 $0.14 -$ 

wo Platz ist  $\rightarrow$  abwerfen

# **Übung 14 – Terrasse / Decke / Treppe**

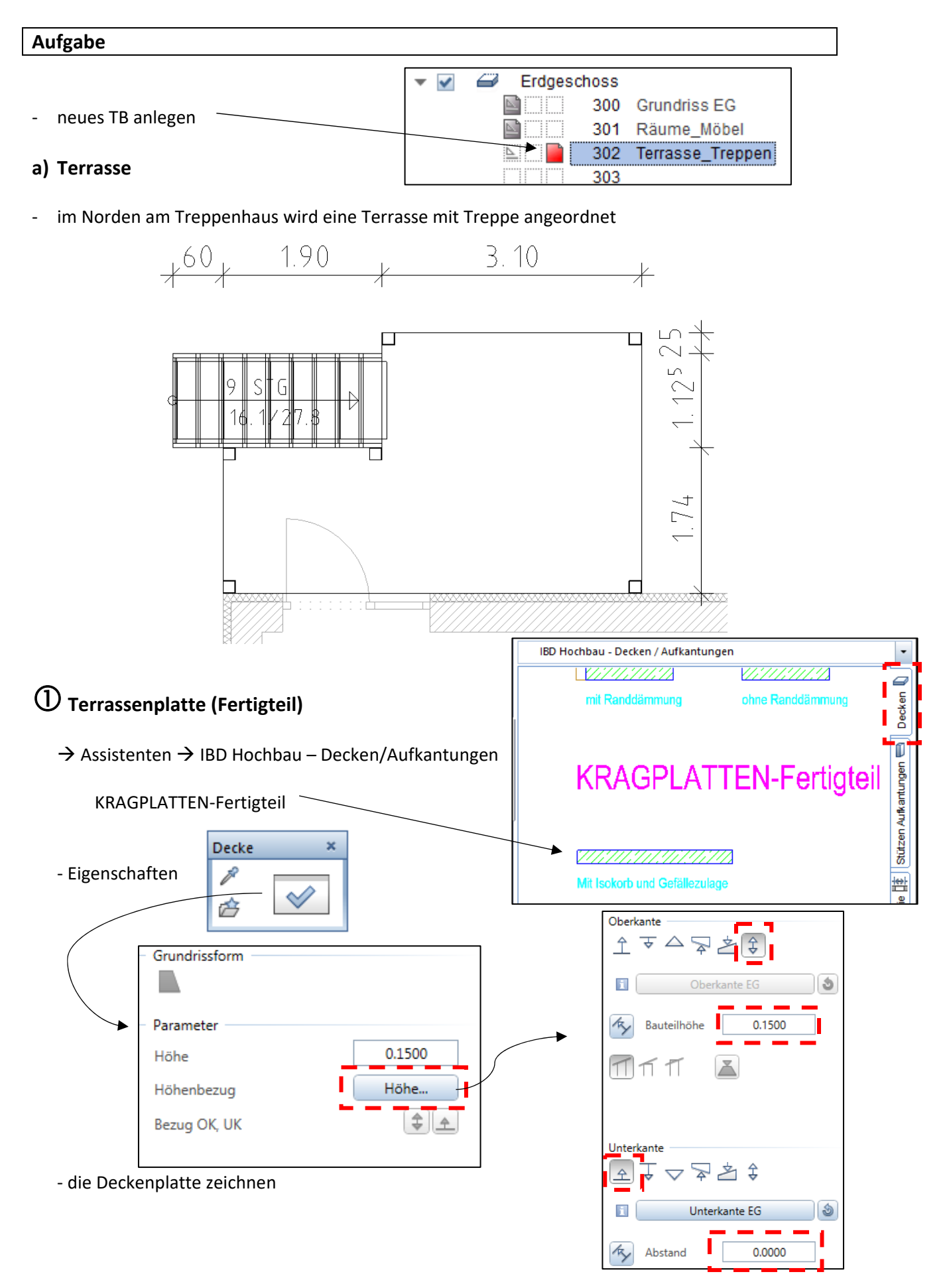

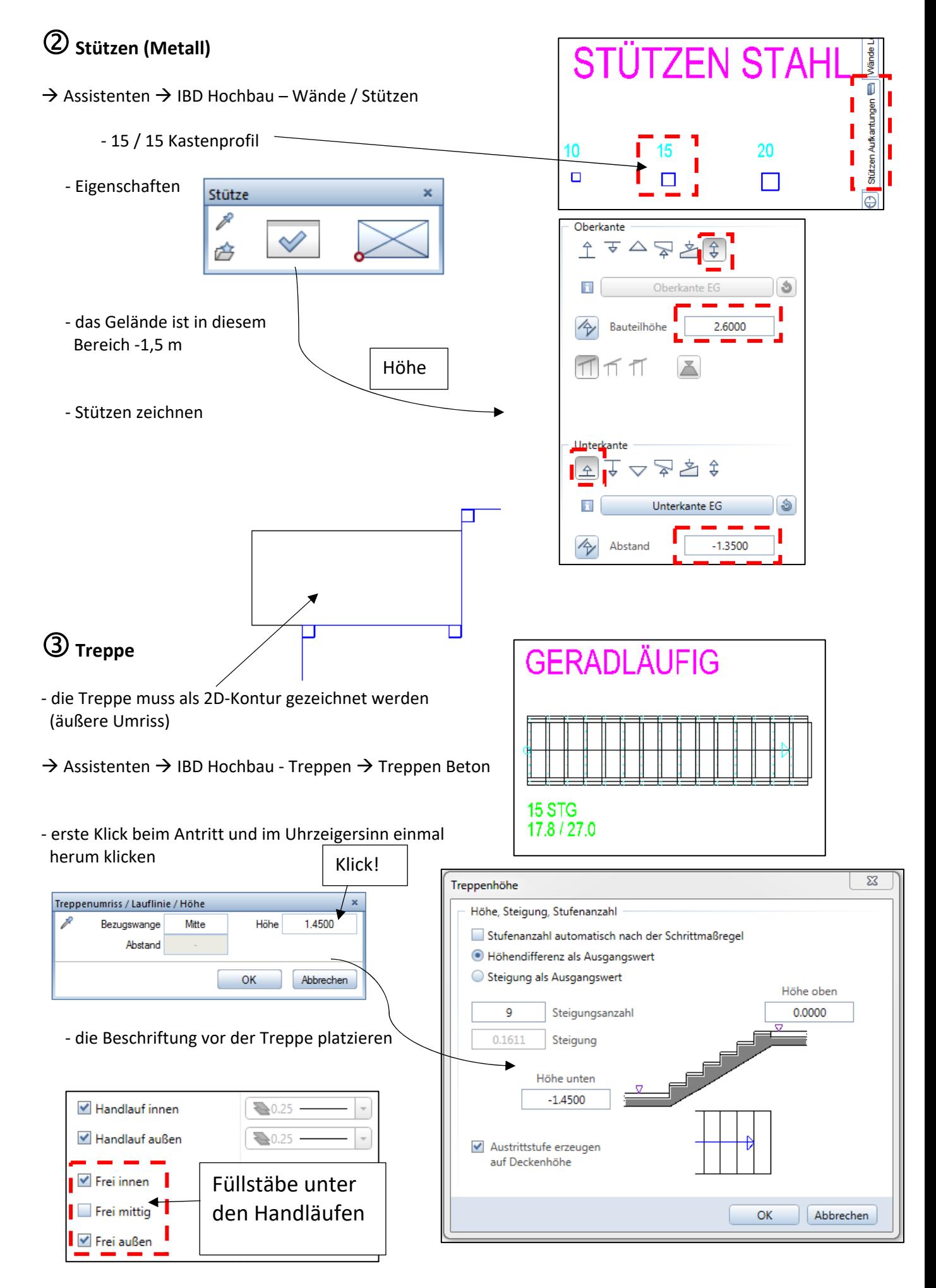

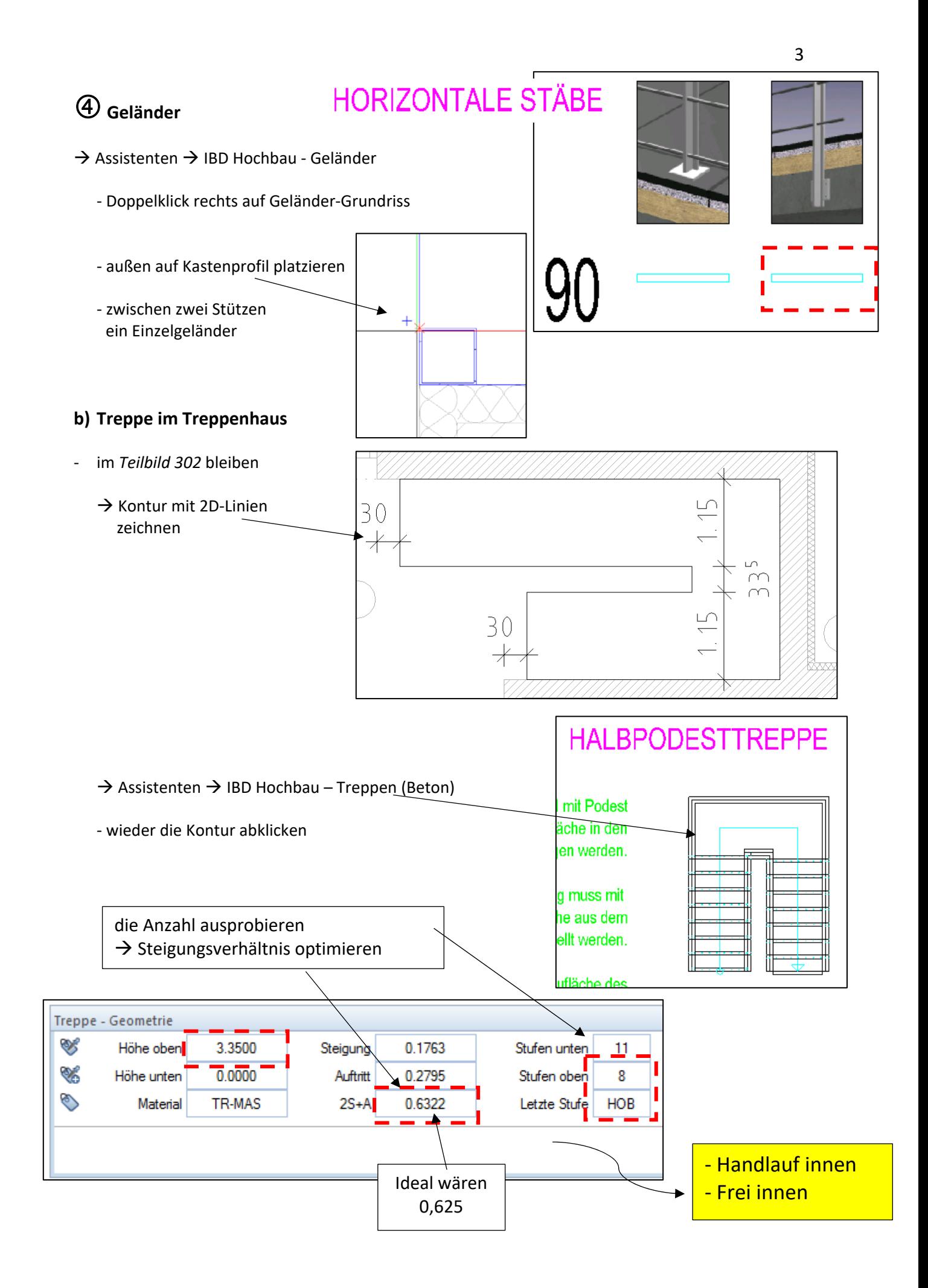

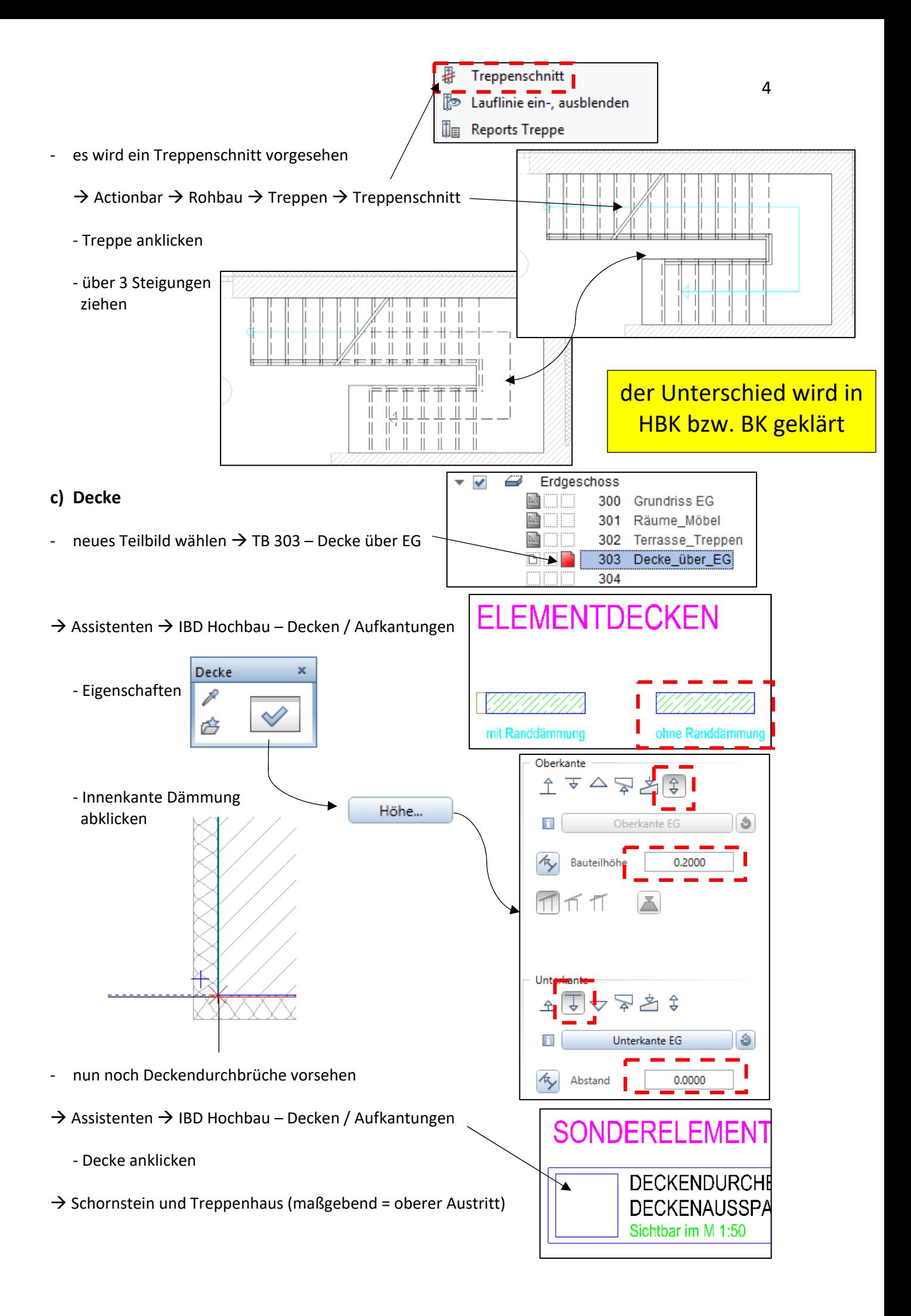

### 1 **Allplan**

# **Übung 15 – Kellergeschoss**

#### **Aufgabe**

#### *a) Wände*

- ‐ folgende Teilbild‐Einstellung
- $\rightarrow$  Außenwände, zweischalig d = 36,5 + 0,10 (wie EG)
- $\rightarrow$  Innenwände KS, IW, d = 24er (wie EG)
- ‐ immer schön die Wände des EG abfahren

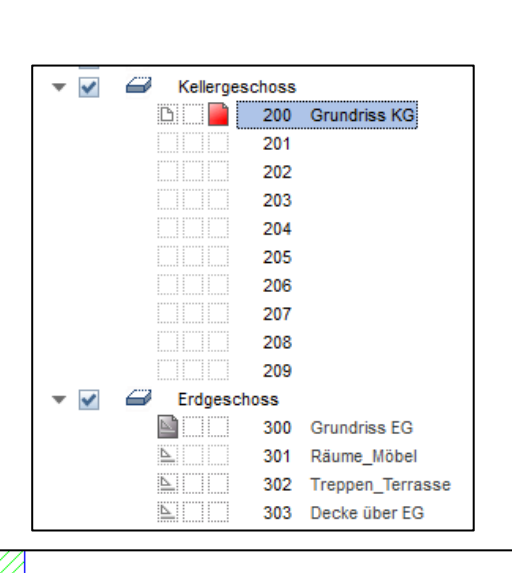

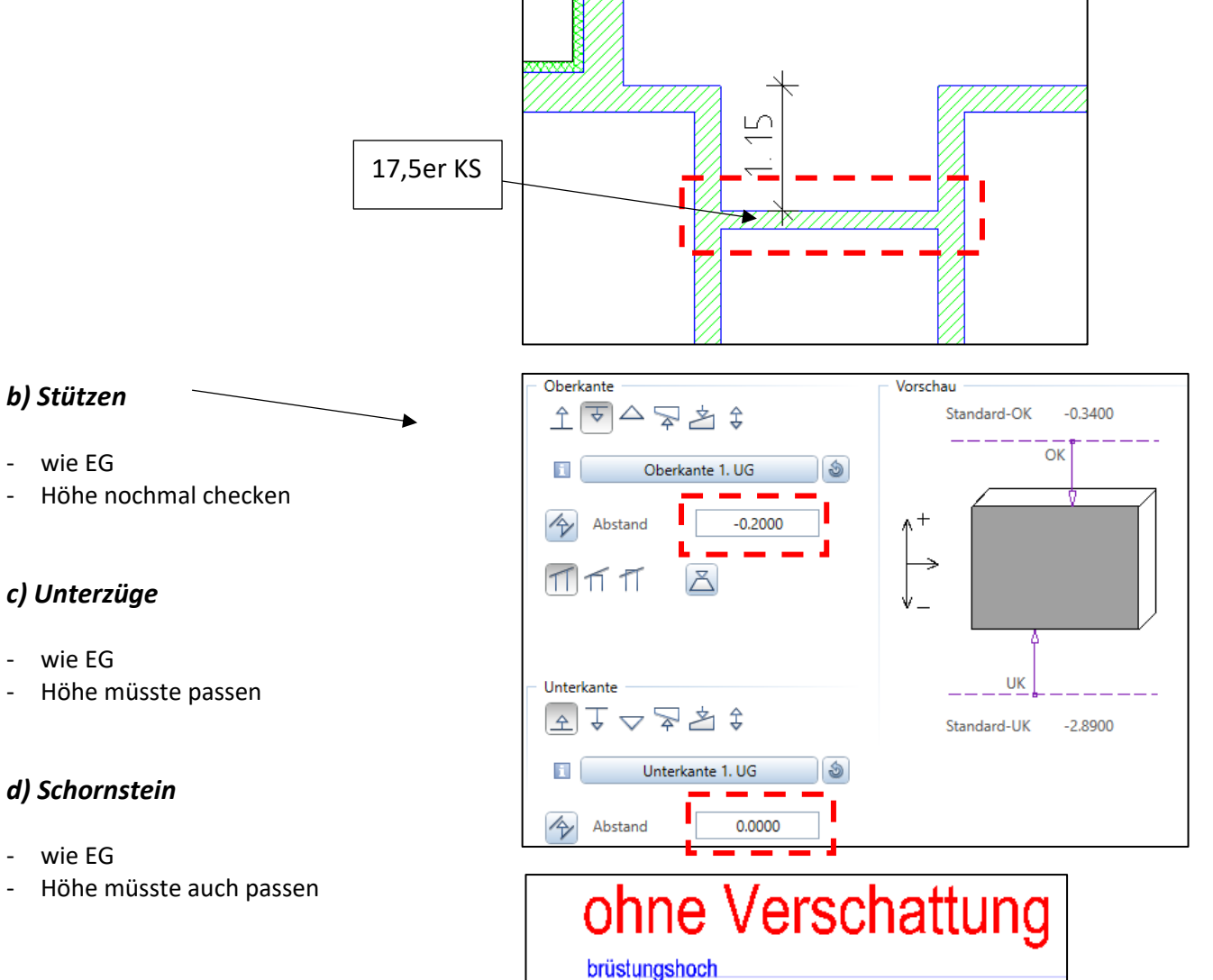

#### *e) Fenster*

- → Assistenten → IBD Hochbau -Fenster
	- ‐ einflüglig ohne Verschattung

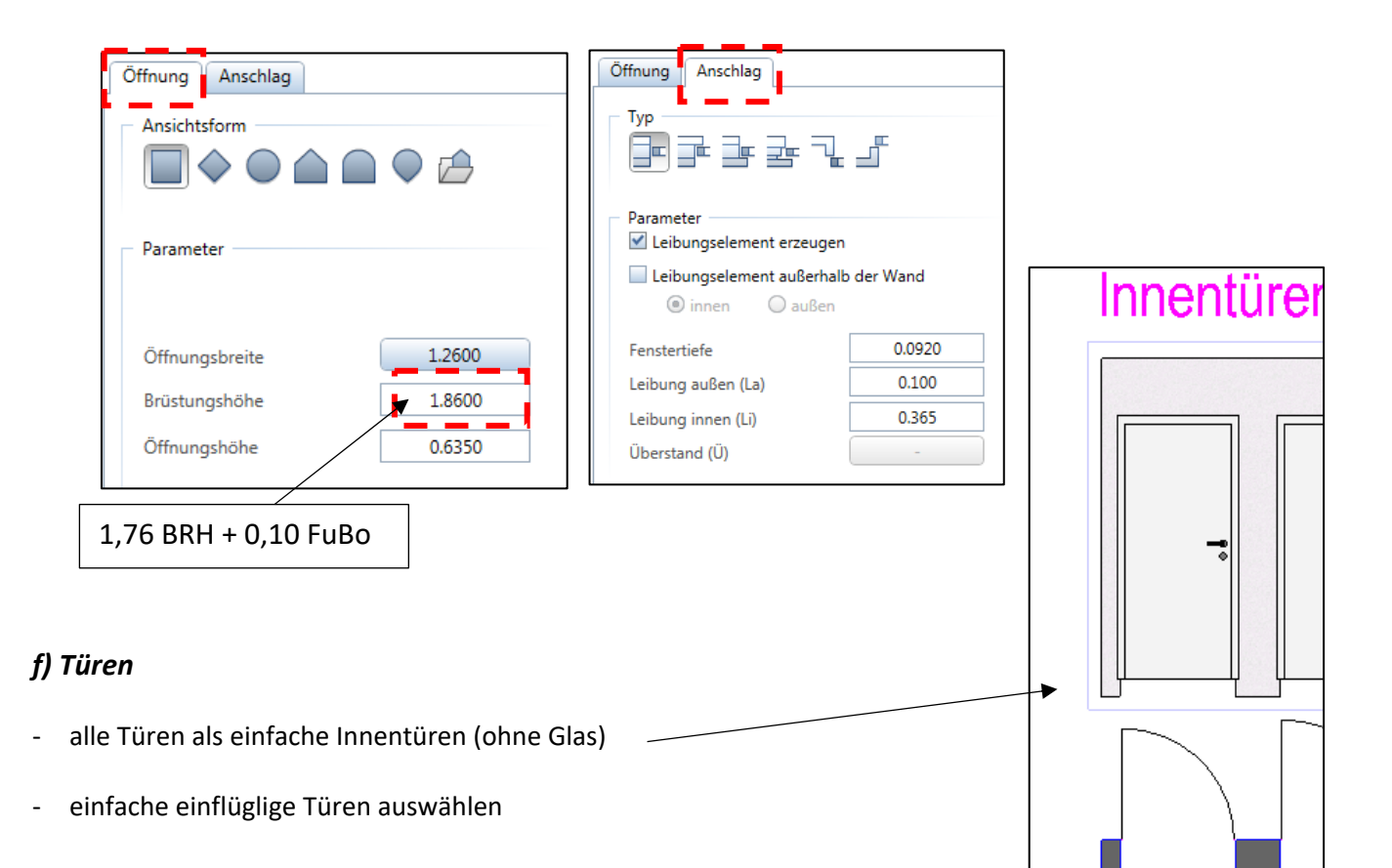

#### *g) Lichtschächte*

- ‐ fertige Lichtschächte gibt's als *SmartParts*
	- $\rightarrow$  Action Bar  $\rightarrow$  Benutzerobjekte  $\rightarrow$  SmartParts einfüge

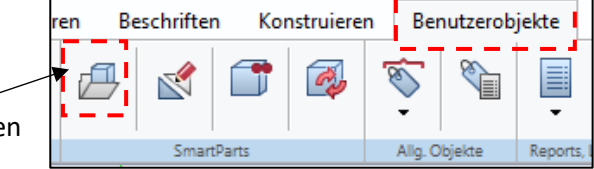

im Laufwerk */Lehrer/Hirsch/SmartParts* gibt's welche (*Light\_Shaft\_for\_basements*)

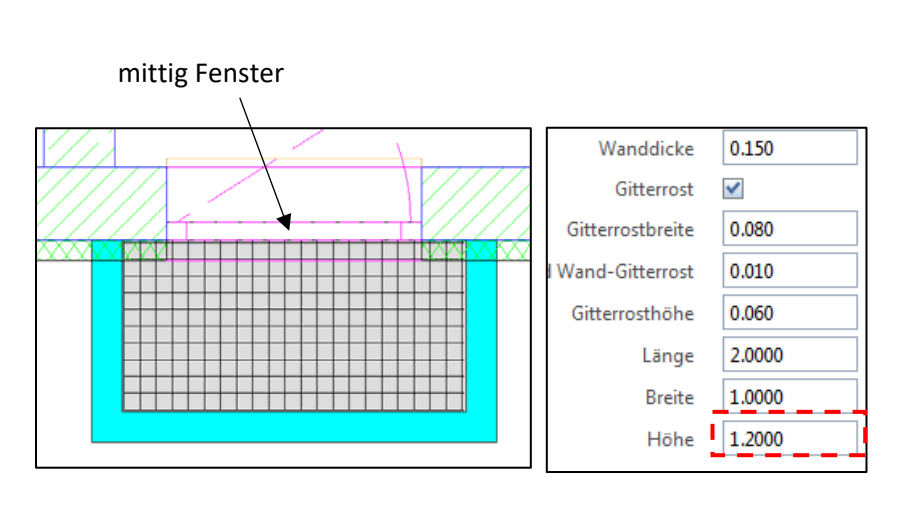

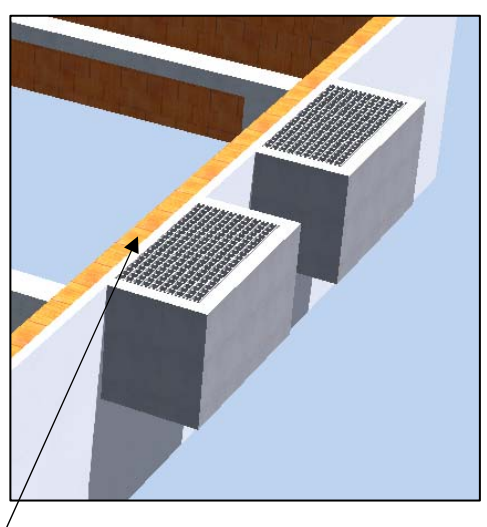

Höhe: bündig mit Rohdecke

**h) Bemaßung** - wie EG **Brüstungshöhen = 1,86 (Rohbau) 1,76 (Fertig FB)** 

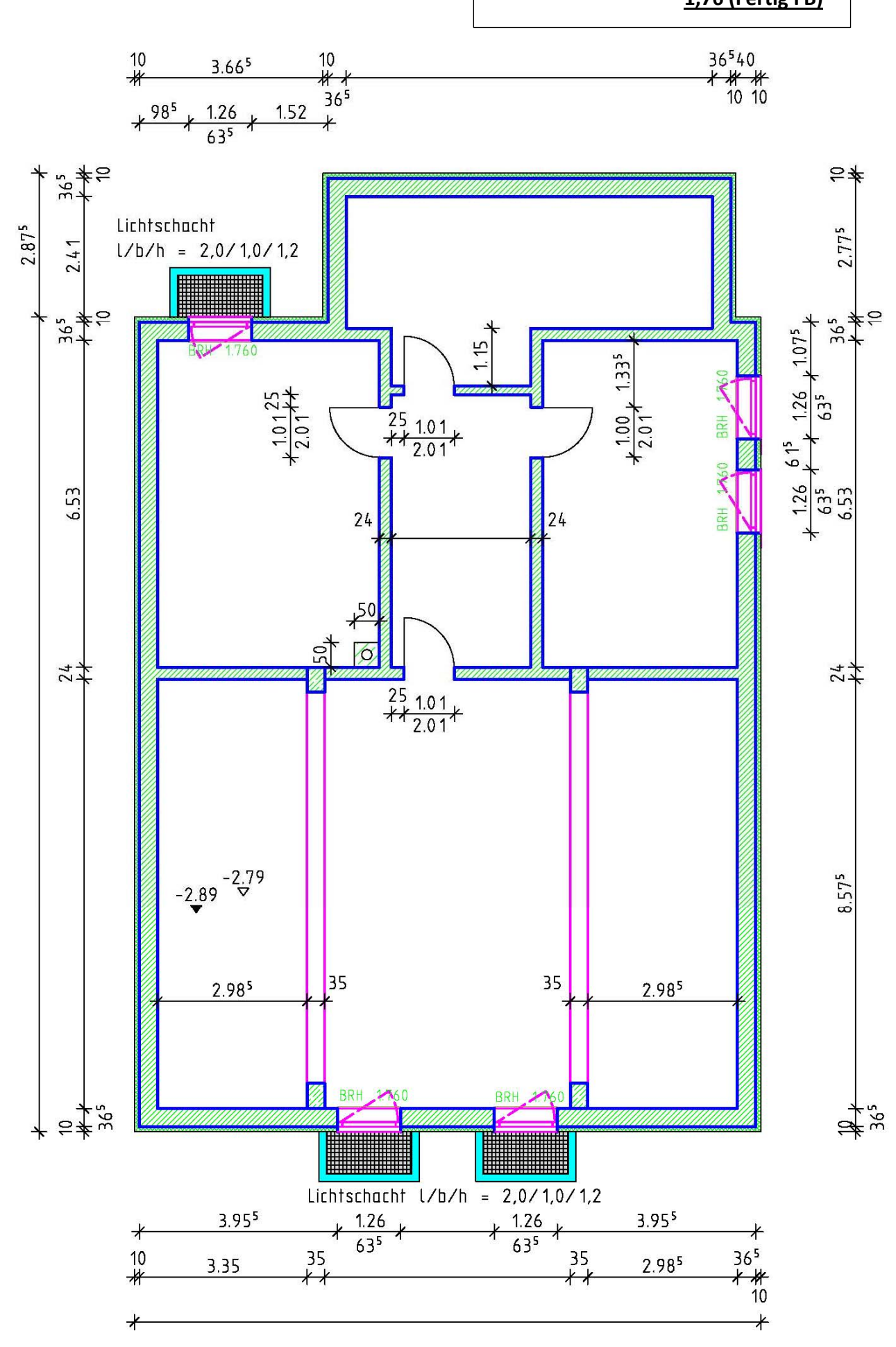

# **Übung 16 – KG (Räume, Treppe, Decke)**

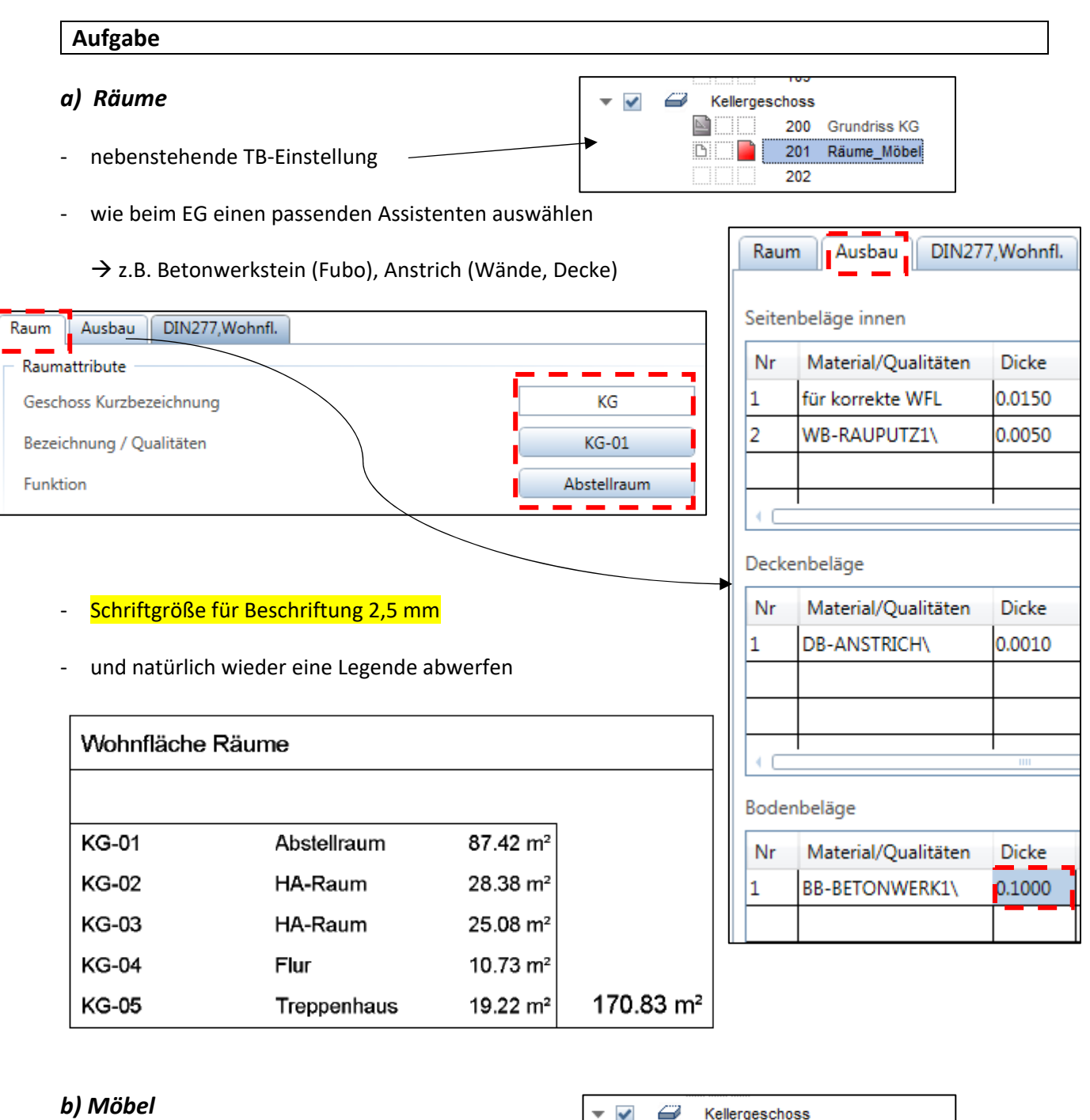

‐ der Funktion entsprechend ein paar Möbel auswählen (siehe letzte Seite)

#### *c) Treppe*

- ‐ nebenstehende TB‐Einstellung
- TB 302 Treppe EG passiv schalten ~

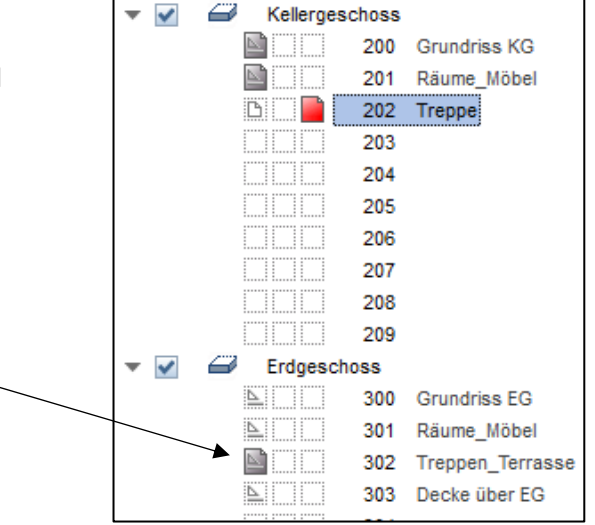

2

‐ aus dem Assistenten die Halbpodesttreppe holen

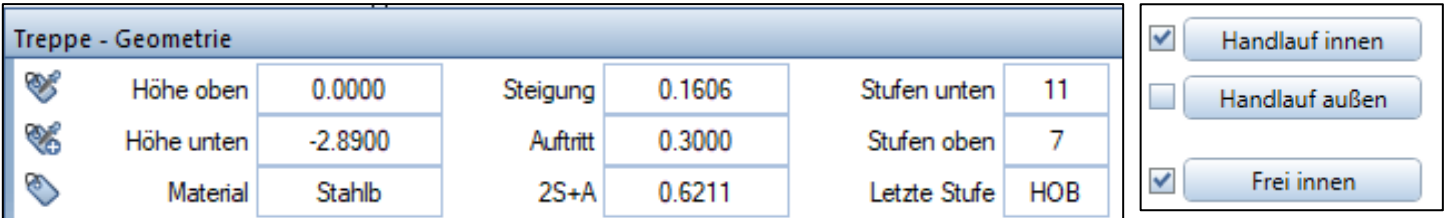

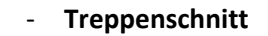

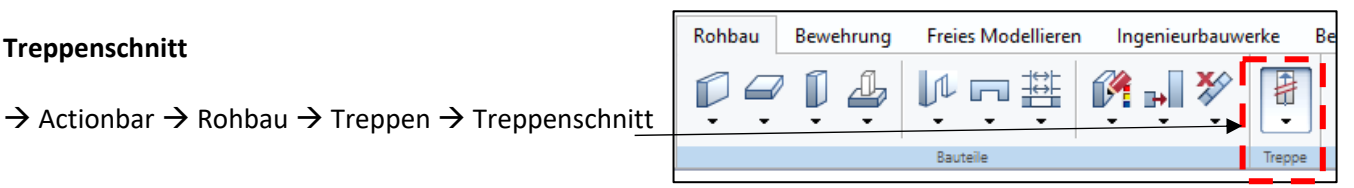

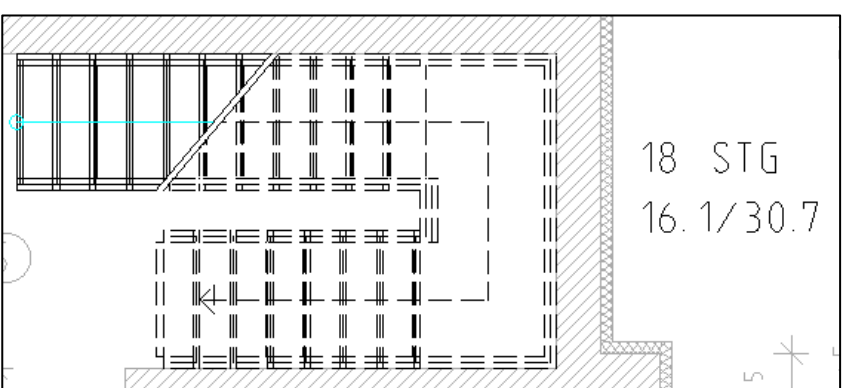

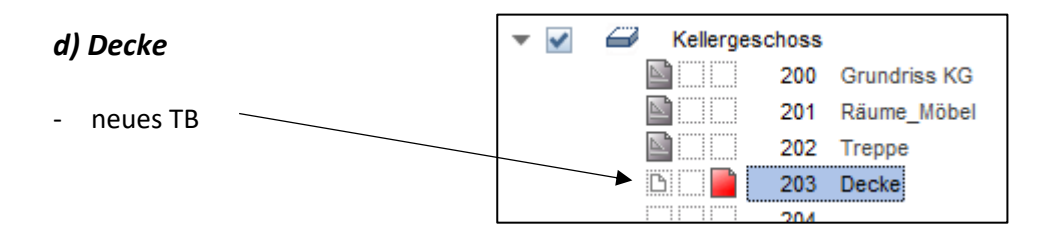

- gleiche Decke wie EG (aus Assistenten)
- kurz über die Höhe nachdenken

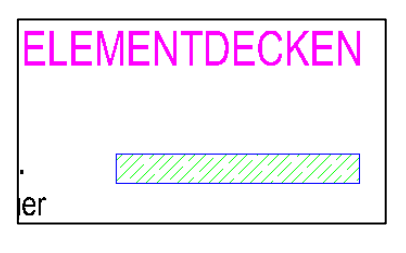

- ‐ **Deckendurchbrüche**
- $\rightarrow$  Assistenten  $\rightarrow$  IBD Hochbau Decken  $\rightarrow$  Deckendurchbruch
	- ‐ Decke anklicken

 $\rightarrow$  Schornstein und Treppenhaus (maßgebend = oberer Austritt)

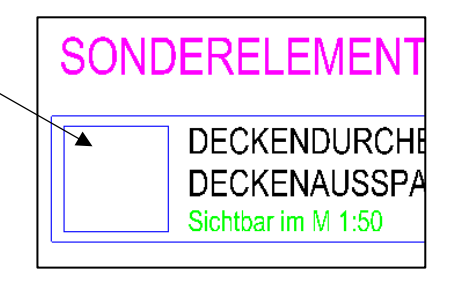

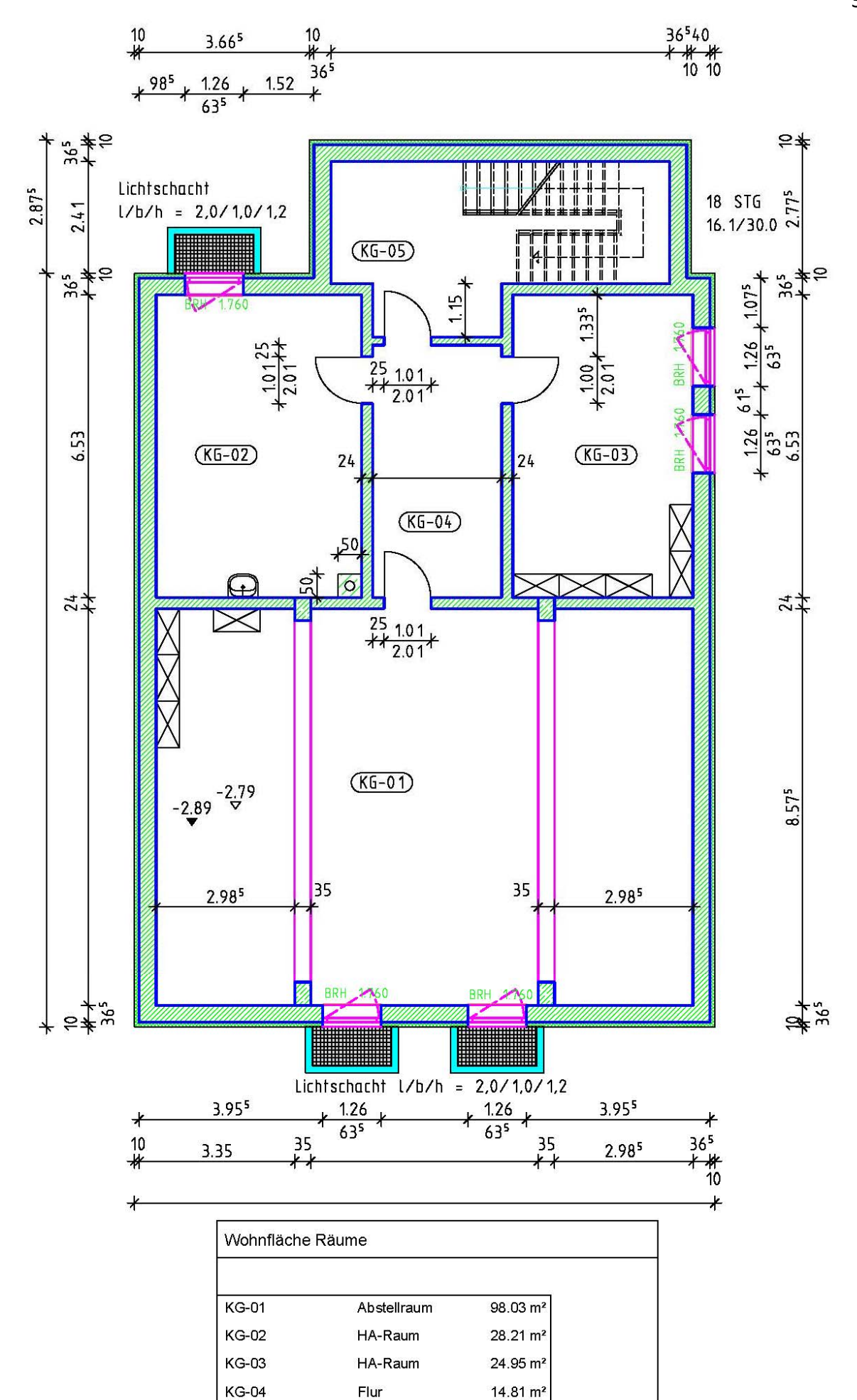

**KG-05** 

Treppenhaus

 $22.00 \text{ m}^2$ 

188.00 m<sup>2</sup>

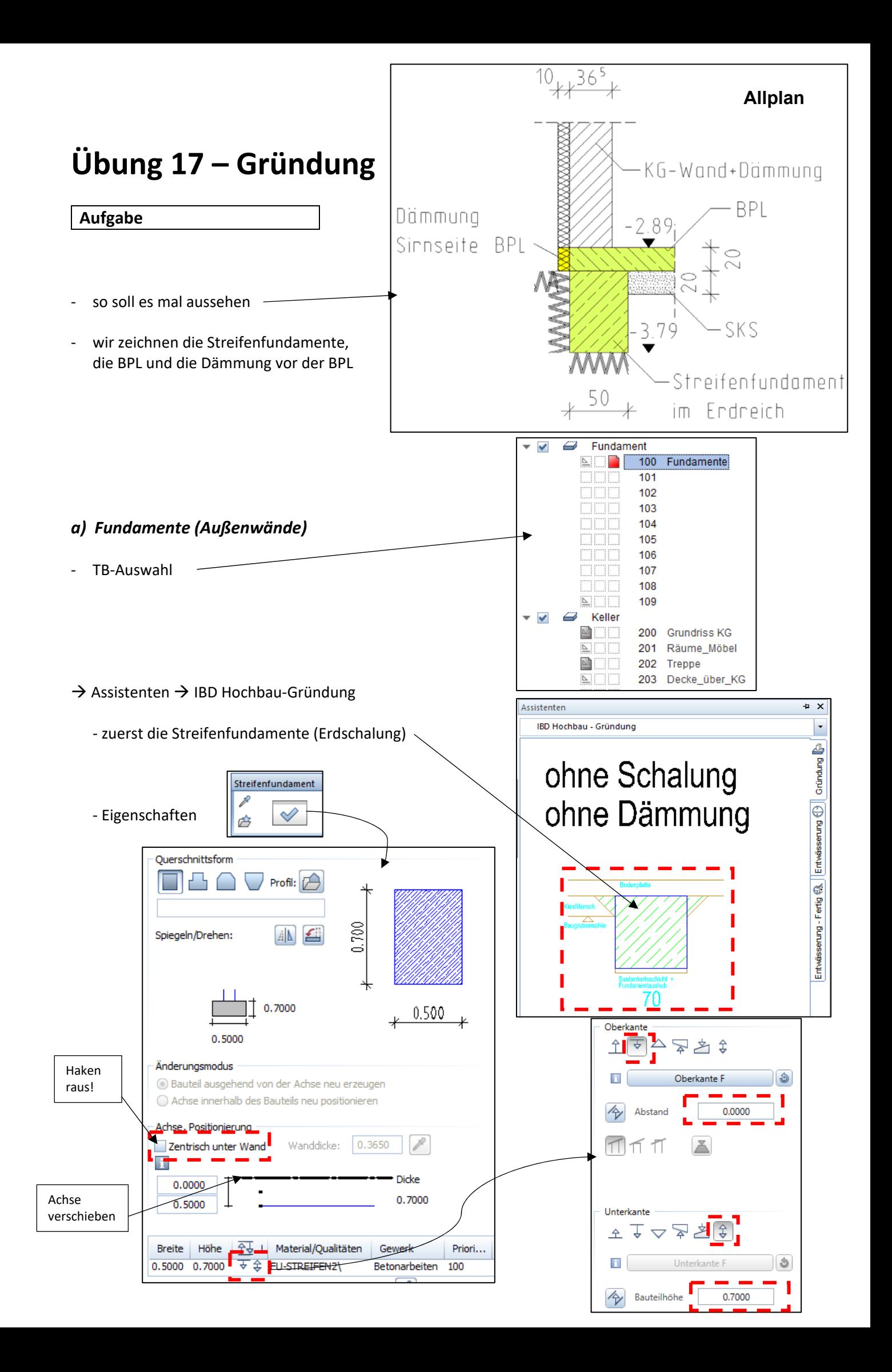

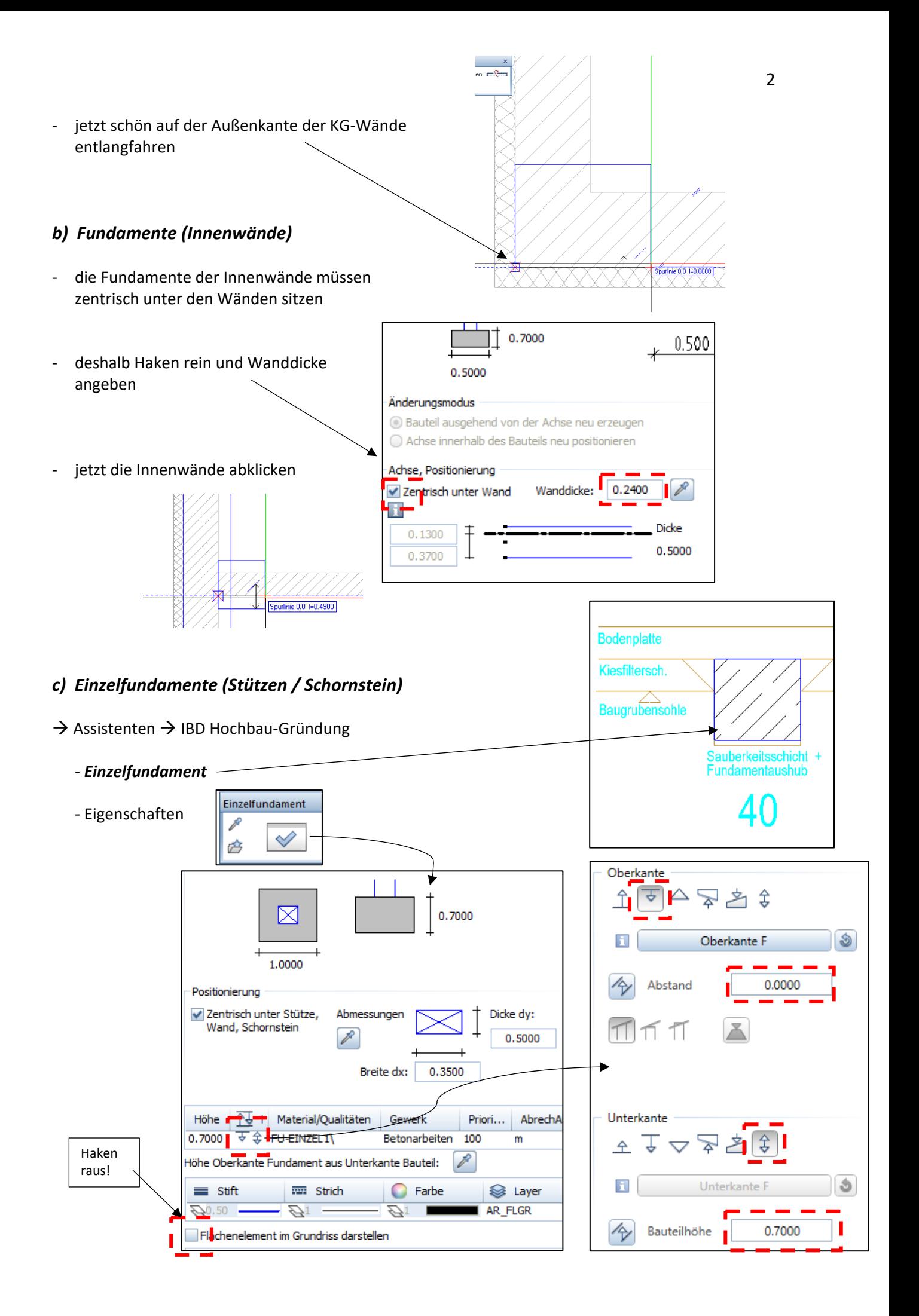

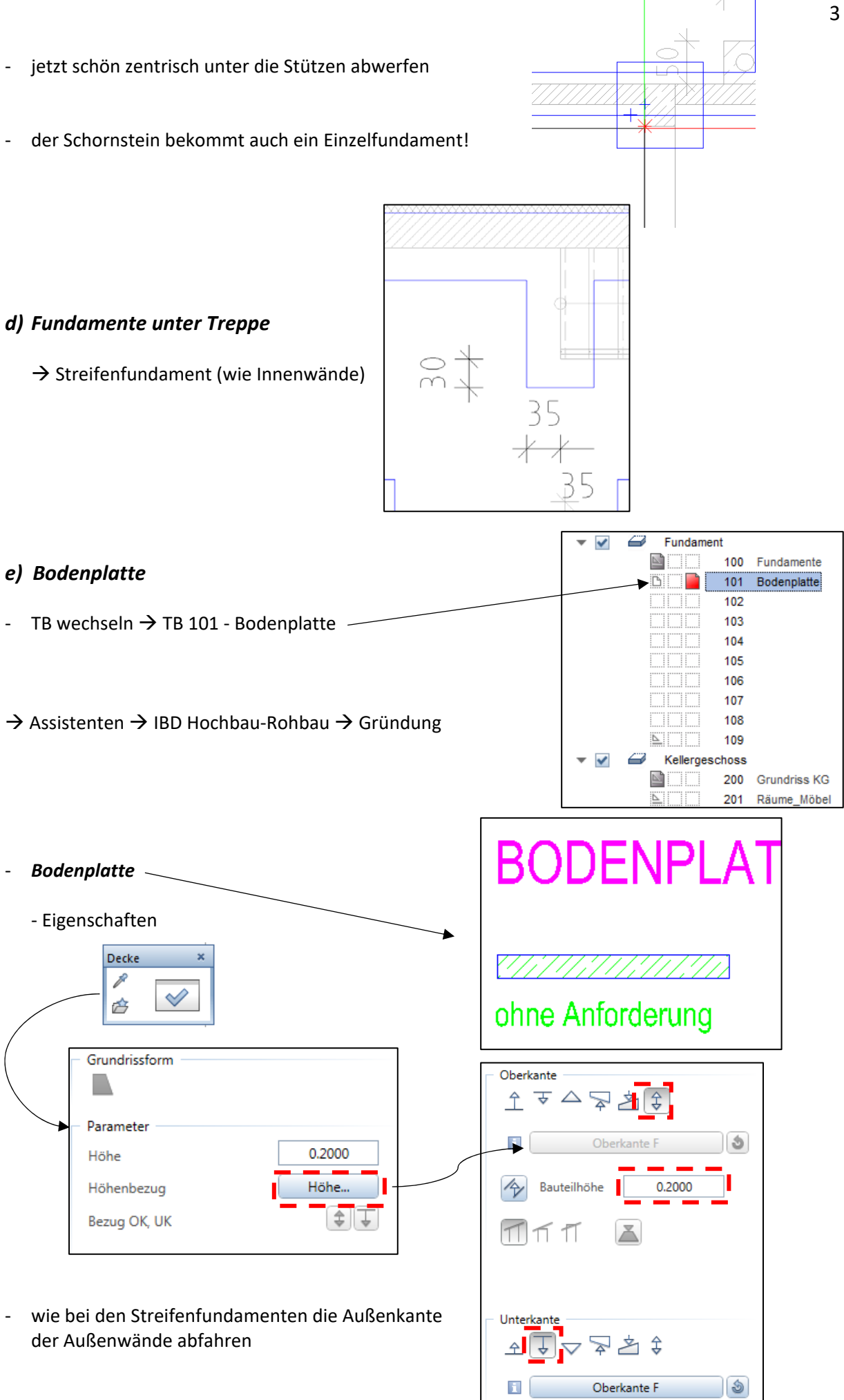

Abstand

 $\overline{\mathbb{A}}$ 

0.0000

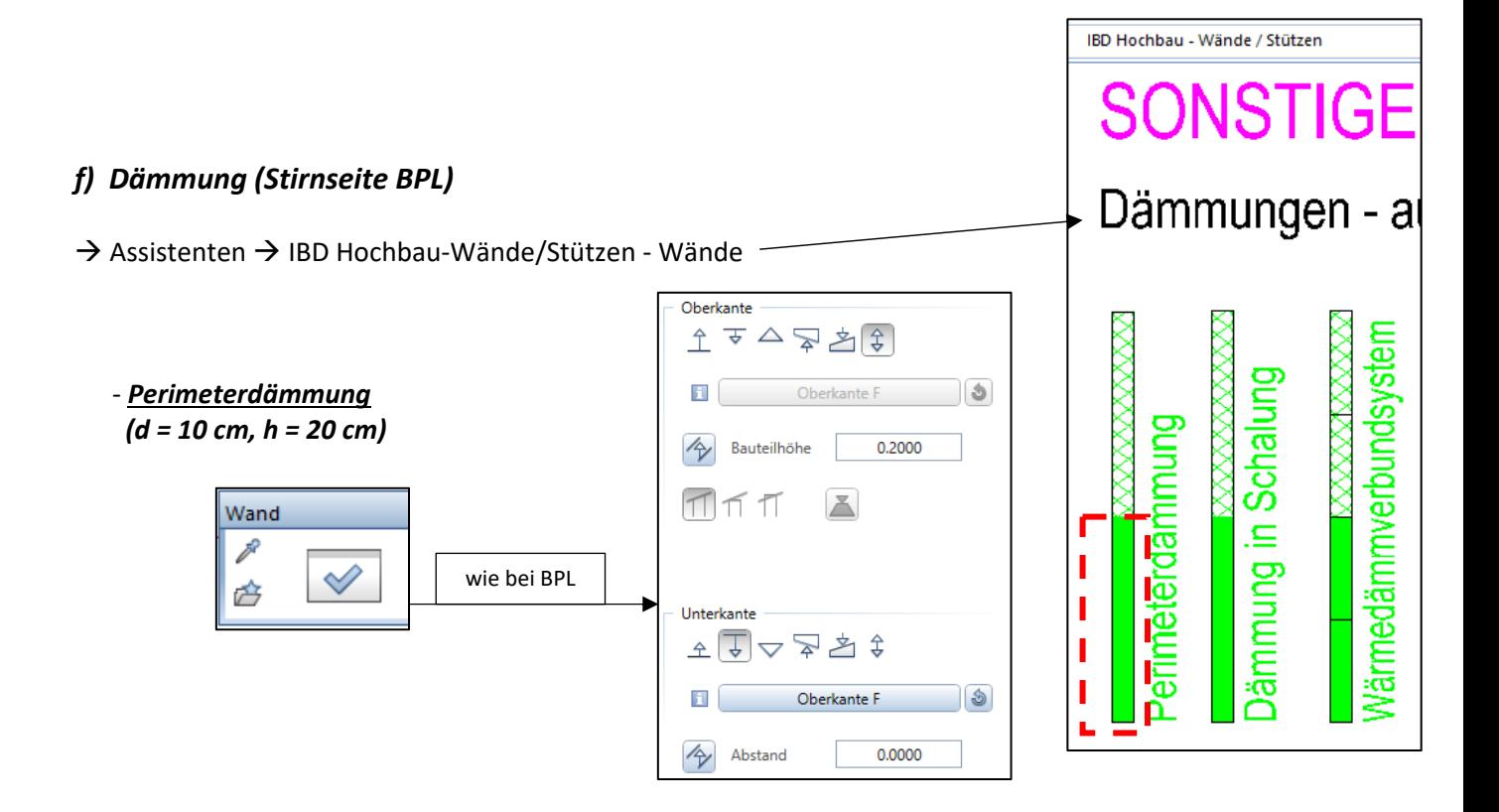

die Teilbilder Fundamente und BPL werden nicht vermaßt!!!

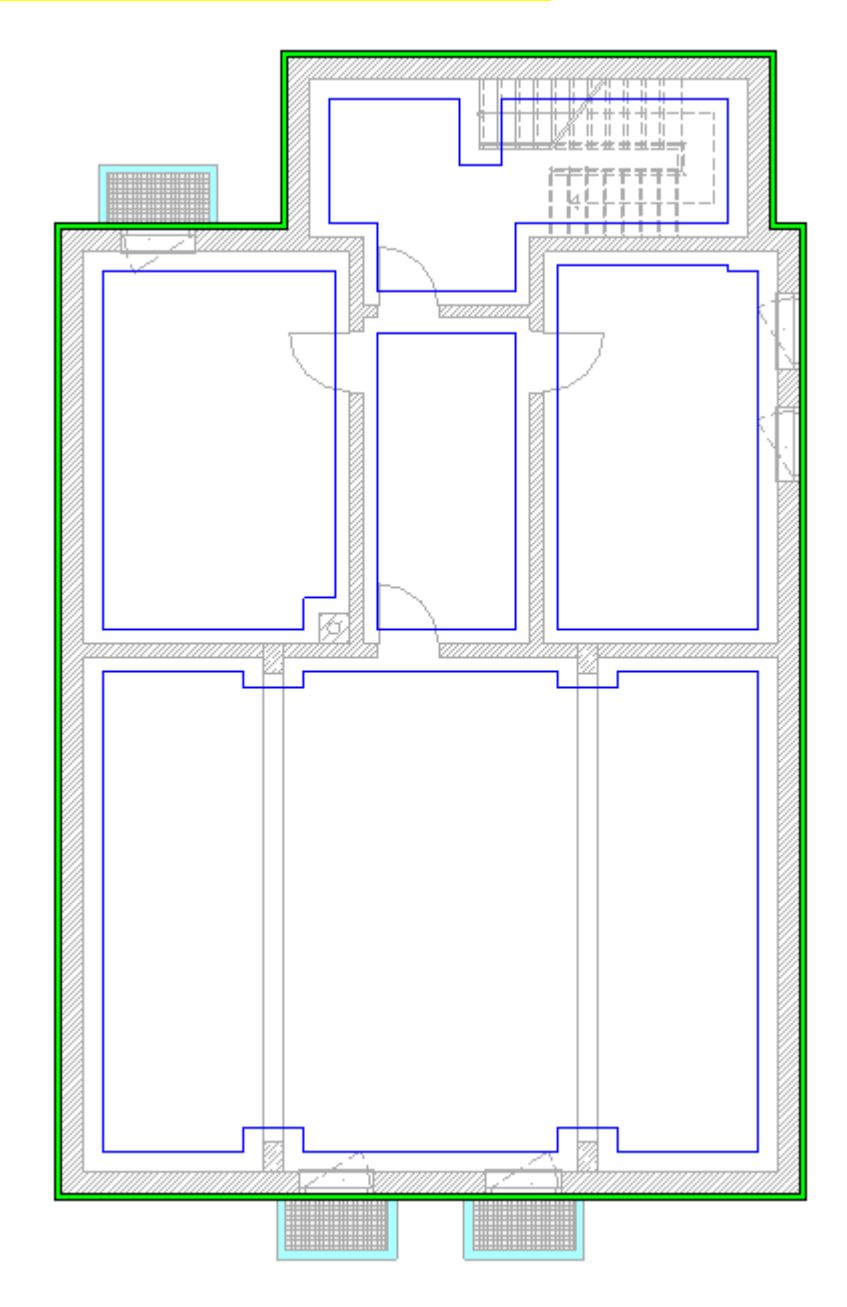

# **Übung 18 – 1. OG**

#### **Aufgabe**

#### *a) Grundriss kopieren*

‐ diesmal soll der Grundriss 1.OG nicht neu gezeichnet werden, sondern aus dem EG kopiert

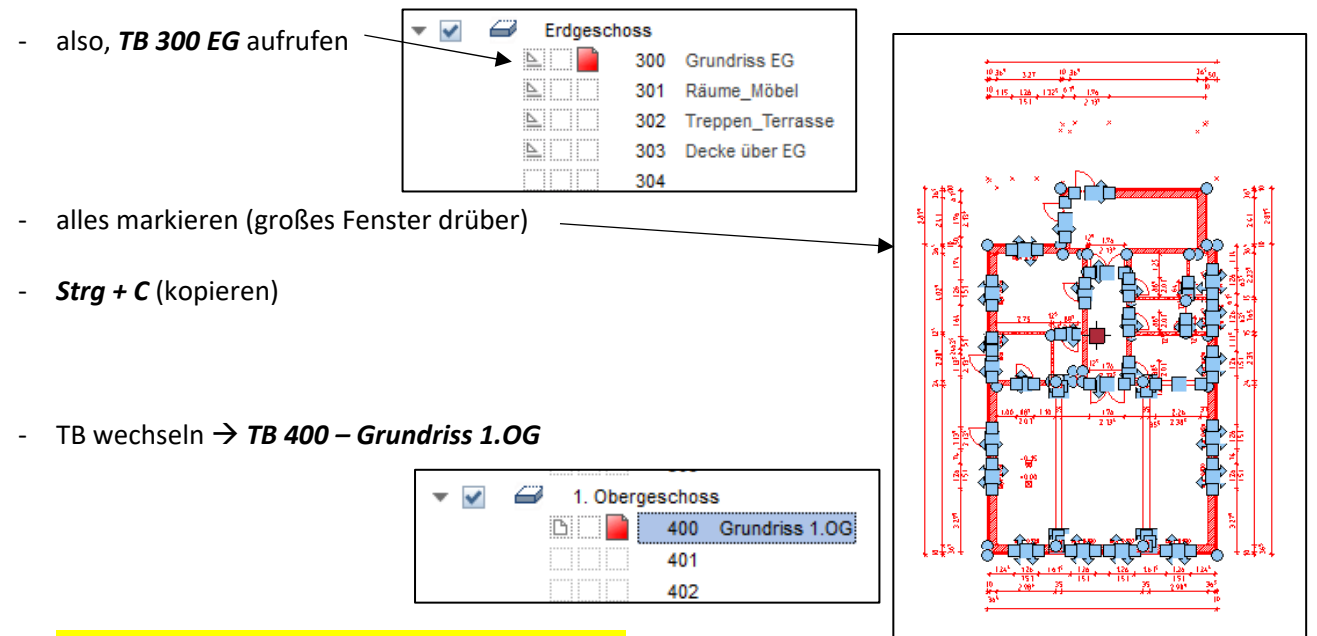

- ‐ **Achtung!!! nicht einfach einfügen, sondern**
	- $\rightarrow$  Bearbeiten  $\rightarrow$  Einfügen an Originalposition

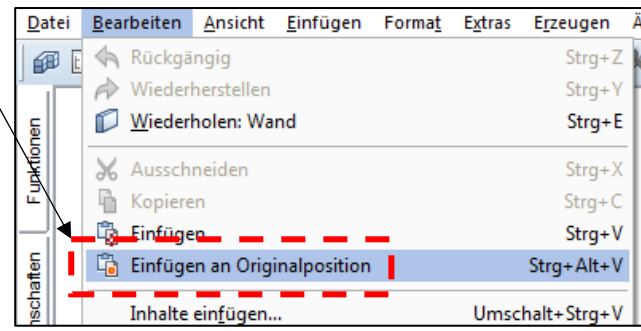

- ‐ das EG wird in korrekter Höhe eingefügt
- ‐ diesen Grundriss entsprechend umseitiger Zeichnung abändern

#### *b) Schräge TB‐Wände*

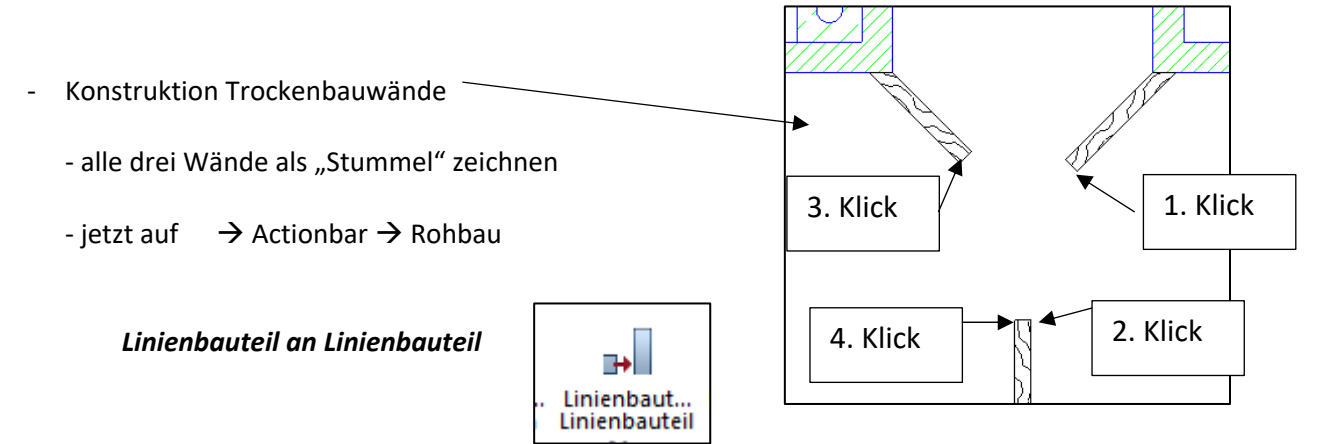

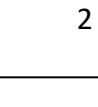

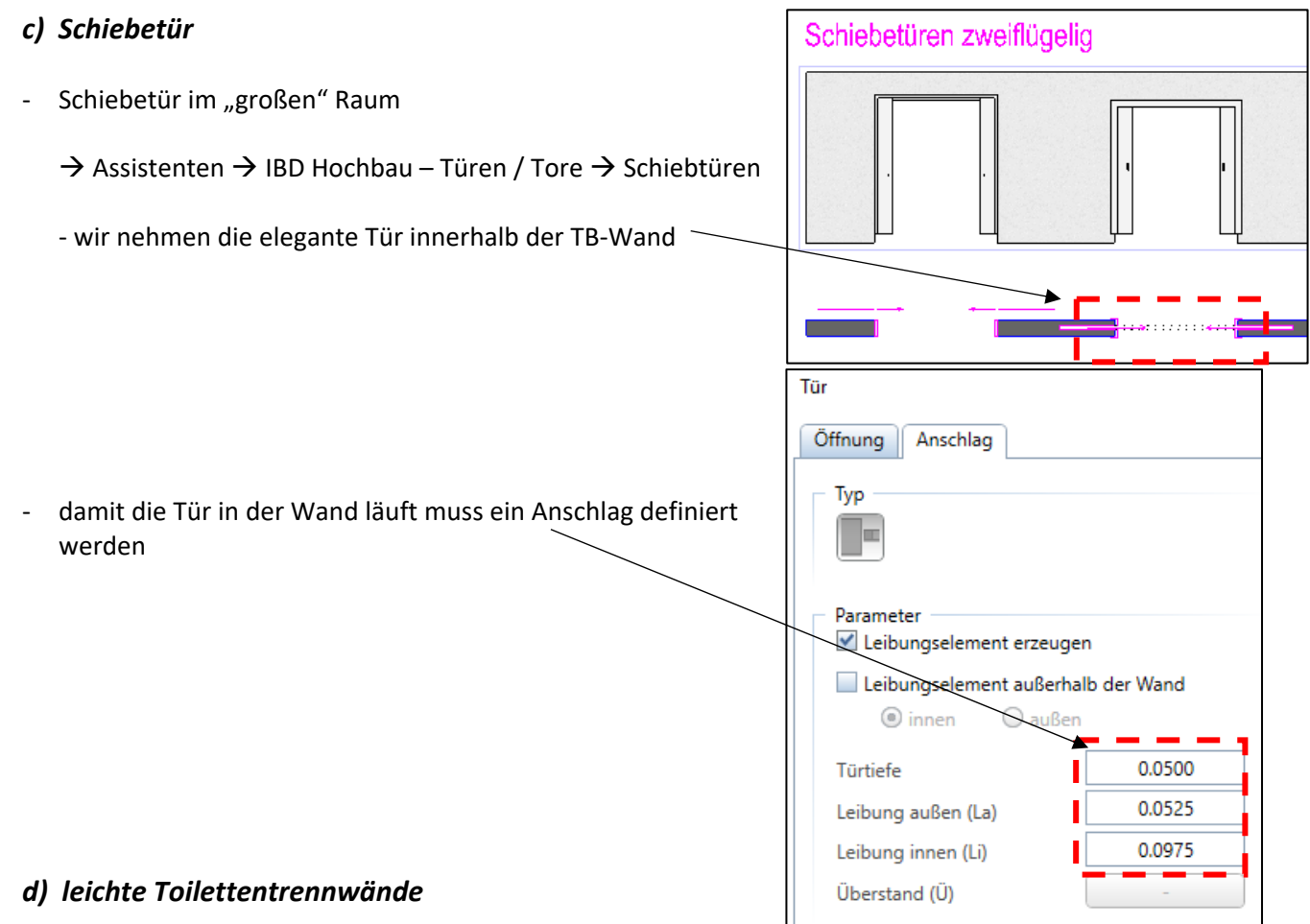

 $\rightarrow$  Assistenten  $\rightarrow$  IBD Hochbau – Wände / Stützen  $\rightarrow$  leichte Trennwände

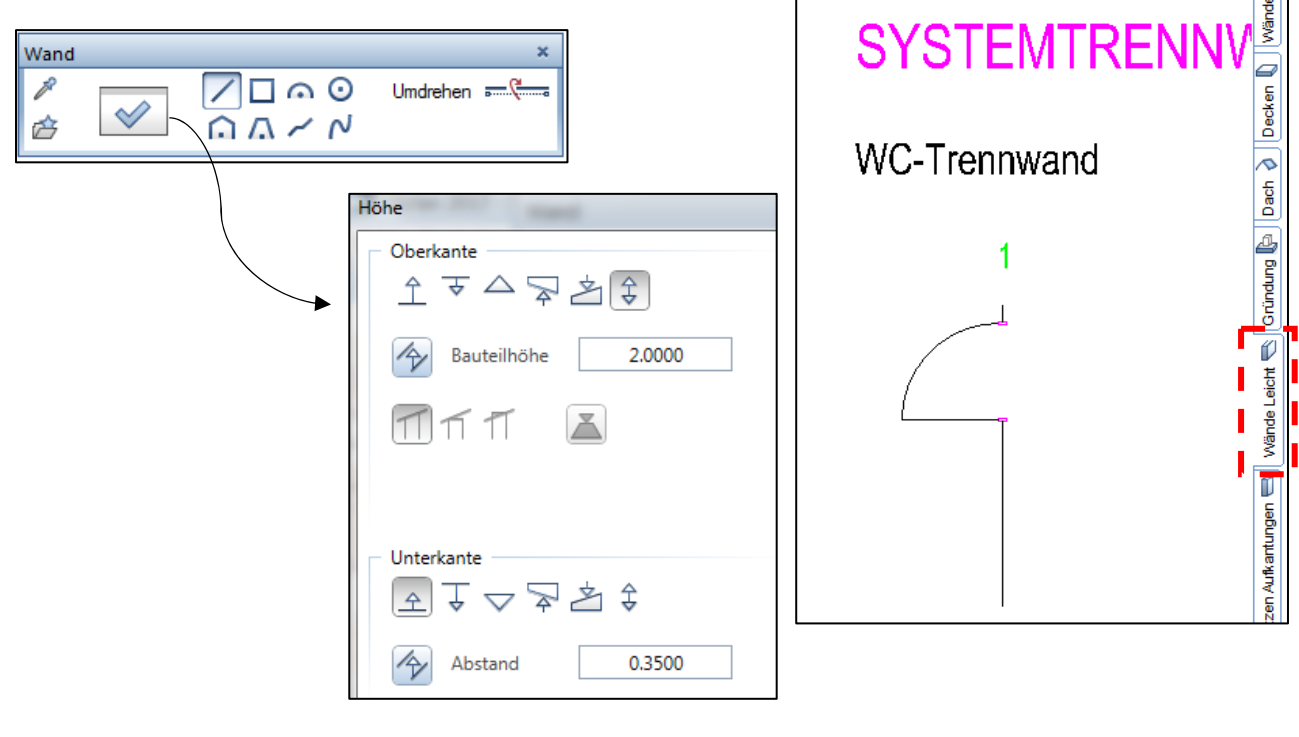

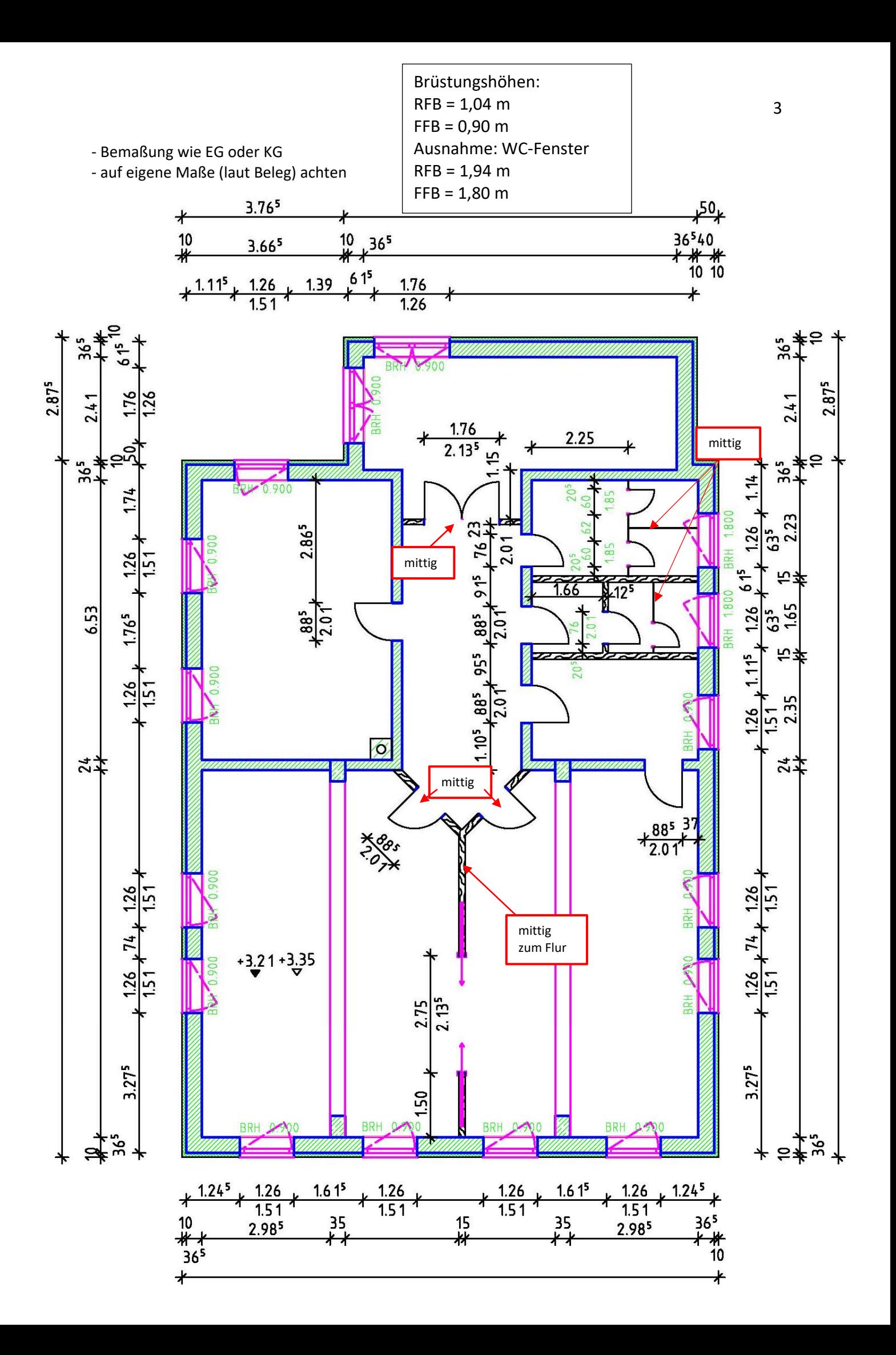

# **Übung 19 – 1. OG (Räume, Treppe, Decke)**

#### **Aufgabe**

- *a) Räume + Möbel*
- ‐ neues TB anlegen

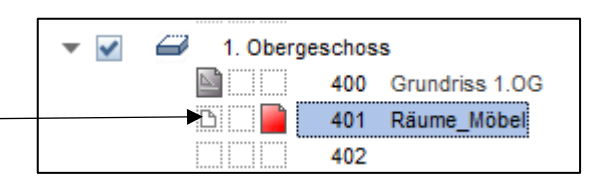

wie schon im EG und KG aus den Assistenten einen passenden Ausbau auswählen

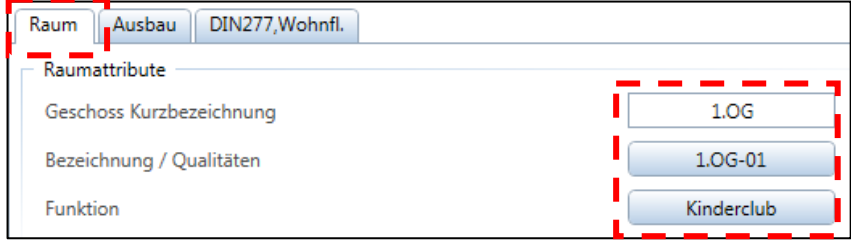

- Schriftgröße für Beschriftung 2,5 mm
- ‐ und natürlich wieder eine Legende abwerfen

#### *b) Möbel*

‐ der Funktion entsprechend ein paar Möbel auswählen (siehe letzte Seite)

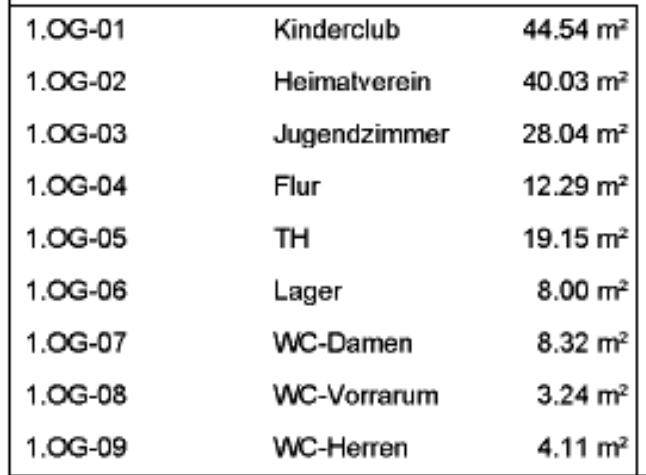

#### *c) Treppe*

- neues TB für die Treppe anlegen  $\rightarrow$  TB 402
- es gibt keine "Volltreppe" in das 1. OG
- ich sehe aber im 1.0G die Treppe die aus dem EG kommt
- deshalb  $\rightarrow$  die Hauptreppe aus dem EG kopieren

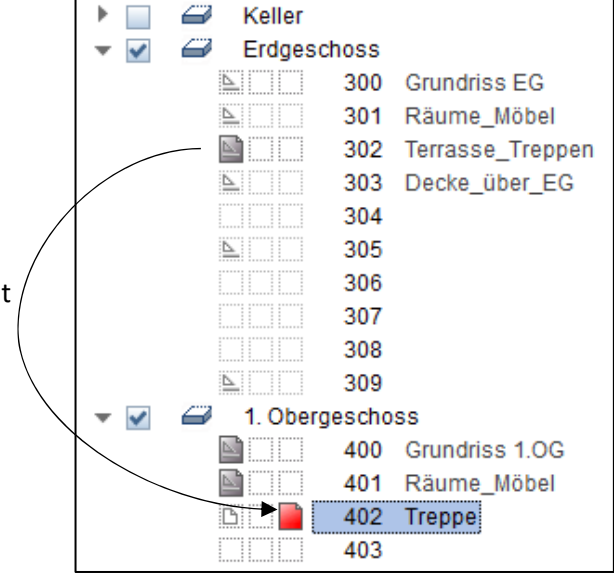

- ‐ durch *Doppelklick + Speichern* in die Treppe den Treppenschnitt entfernen 19 STG 17.6/29.6
- ‐ nun die Treppe im 1. OG in 2D wandeln
	- $\rightarrow$  Actionbar  $\rightarrow$  Rohbau  $\rightarrow$  Ändern  $\rightarrow$  Element wandeln  $\overline{\mathcal{C}}$  $\overline{\mathbf{X}}$ M → Architektur in 2D-Konstruktion Elemente wandeln **W** Polygon in Spline Flächenelement wandeln  $\overline{\Sigma}$ Wandlungsart AC Text ersetzen Architektur in 2D-Konstruktion 통증 Böschung in Musterlinie Architektur in 3D-Körper 3D-Körper in Architekturebenen 2D-Konstruktion in 3D-Linien 3D-Kurven in 3D-Polygonzug Tiefbau-, Brückenbauteil in 3D-Körper 3D-Element allgemein in 3D-Körper/Fläche

3D-Körper in Mengenkörper Räume in 2D-Polygonzüge

OK

Abbrechen

 $\checkmark$ 

0

P)

D.

1. Obergeschoss

401

404

402 Treppe 403 Decke

400 Grundriss 1.0G

Räume Möbel

- Fenster über Treppe ziehen  $\rightarrow$  fertig
- ‐ die Treppe ist als 3D‐Objekt verschwunden

#### *d) Decke*

- ‐ neues *TB 403 ‐ Decke*
- ‐ gleiche Decke wie EG (kopieren)
- kurz über die Höhe nachdenken!!!
- ‐ **Deckendurchbrüche:** 
	- → Schornstein → Ja
	- $\rightarrow$  Haupttreppe  $\rightarrow$  **Nein**
	- $\rightarrow$  im Lager kommt eine Einschubtreppe rein, (Durchbruch herstellen)

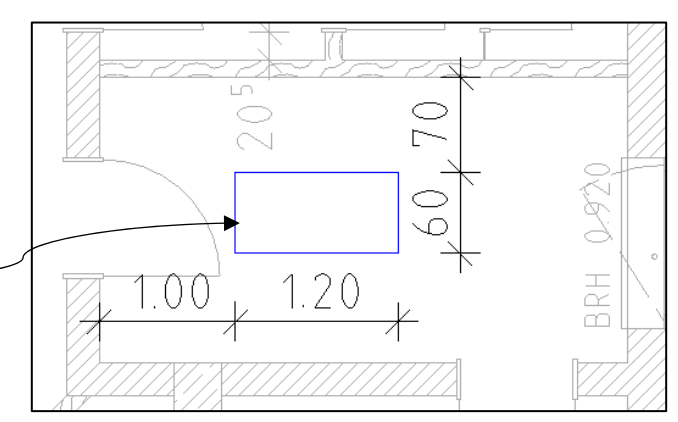

B

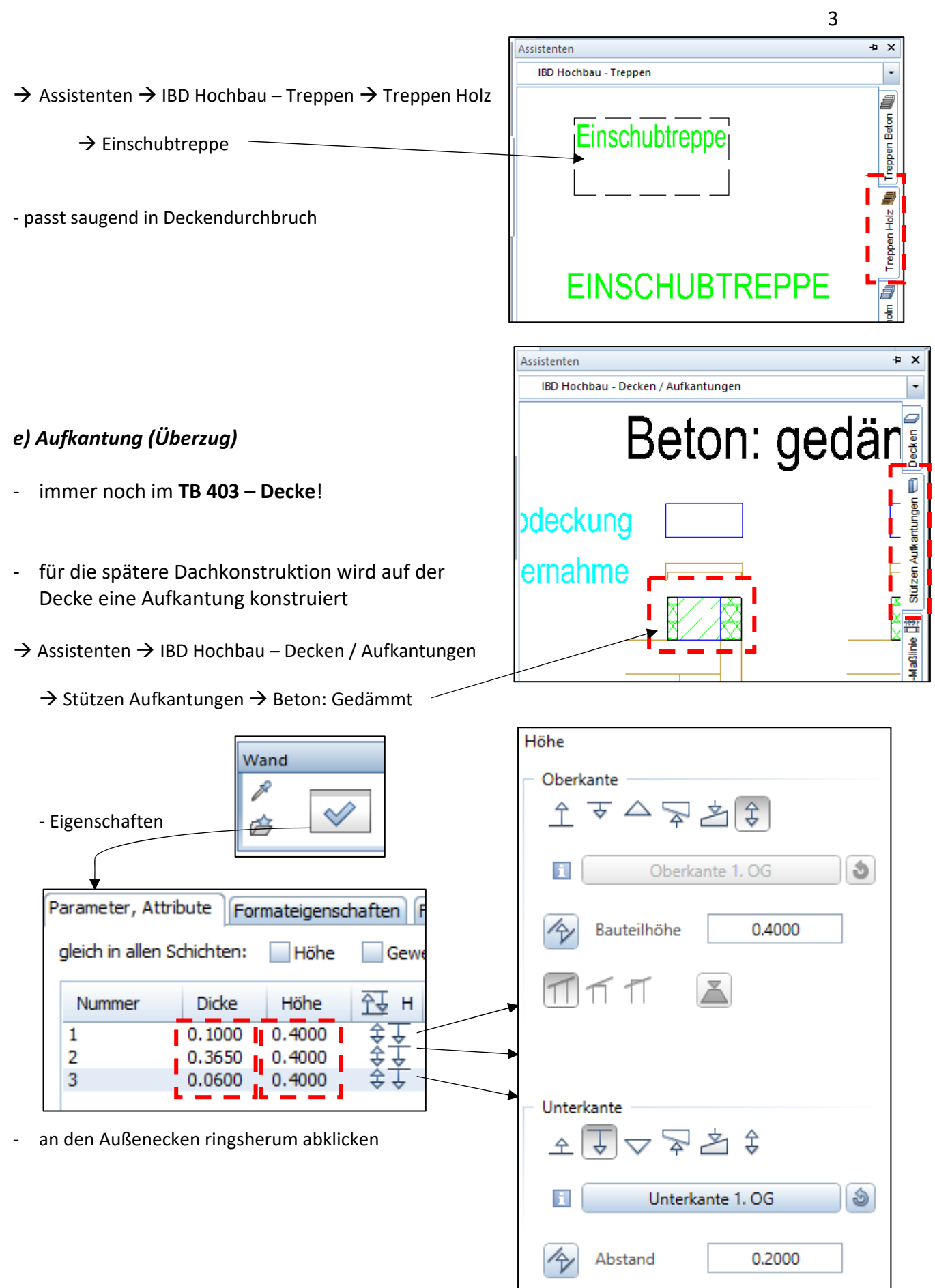

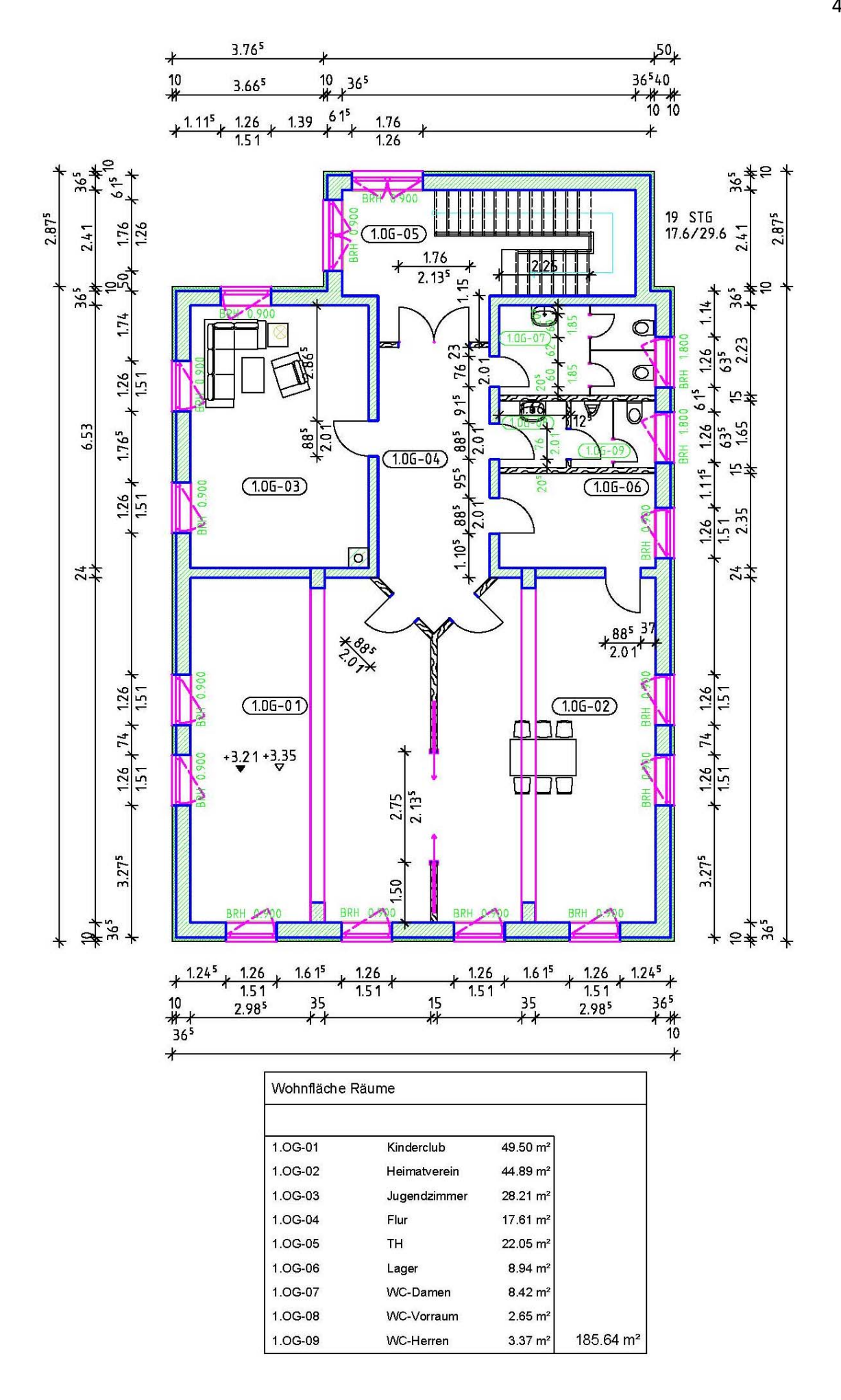

1

#### **Allplan Übung 20 – Dachkonstruktion (Teil 1)**   ${\rm Sparren}$  10/18 **Aufgabe**  30 Fußpfette 20/20 *a) Dachebene*  ‐ so sieht der Schnitt durch den Überzug mit Dämmung Fußpunkt Dach aus unsichtbare zuerst muss die unsichtbare Dachebene **Dachebene**  gezeichnet werden Decke -MW mit Außendämmung  $\overline{\phantom{a}}$ 0 1. Obergeschoss NOO 400 Grundriss 1.0G B. 401 Räume\_Möbel <u>ki</u>ni 402 Treppe m 403 Decke  $\mathbb{Z}$ 404 ‐ TB‐Auswahl 405 406 407 408 409  $\overline{\phantom{a}}$ Dachgeschoss Keh **N** 500 Dachkonstruktion Höhe 501 E zur A 4.00 Spa  **→ Assistenten → IBD-Rohbau → Dächer / OGD** nur fül Aug ‐ Doppelklick rechts auf Dachebene Dachebene<br>Layer = AR\_DACH (Dach) Dacl UK<sub>D</sub> +2.70  $\rightarrow$  Einstellungen Dachebene  $\sqrt{4}$ z9 Neigur<sup>1</sup>g 20.000 п Höhenlini**:** 1 8.0400 Oberkante 20.0000 L  $\overline{\text{m}}$  m 36.397 6.7400 Höhenlinie 2 **Traufhöne** 6.7400 Steigung Unterkante Schließen wichtig für spätere muss größer sein Oberkante Mittelpfette Überzug als spätere First‐ höhe

‐ jetzt die Außenecken ringsherum abklicken

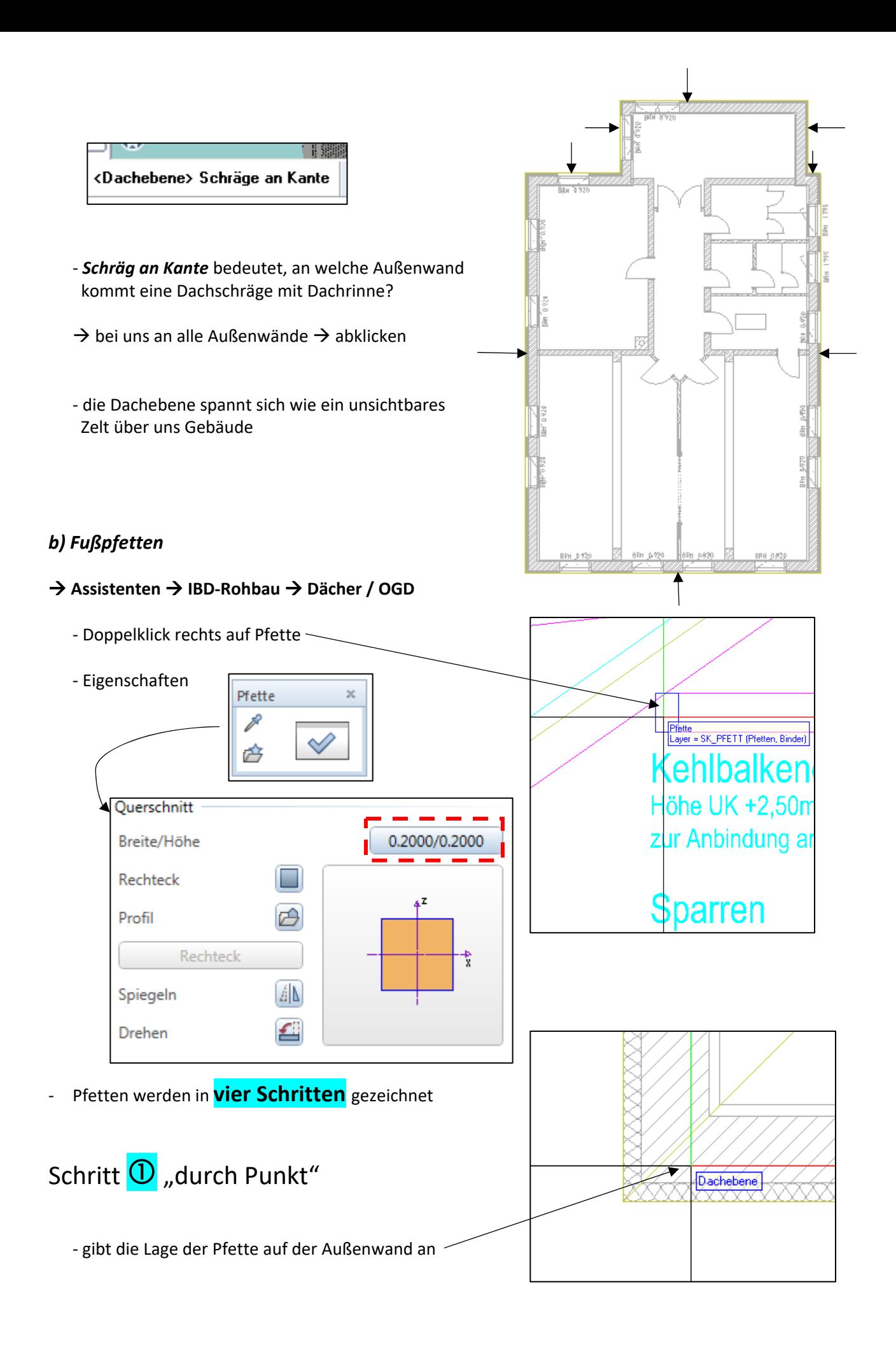

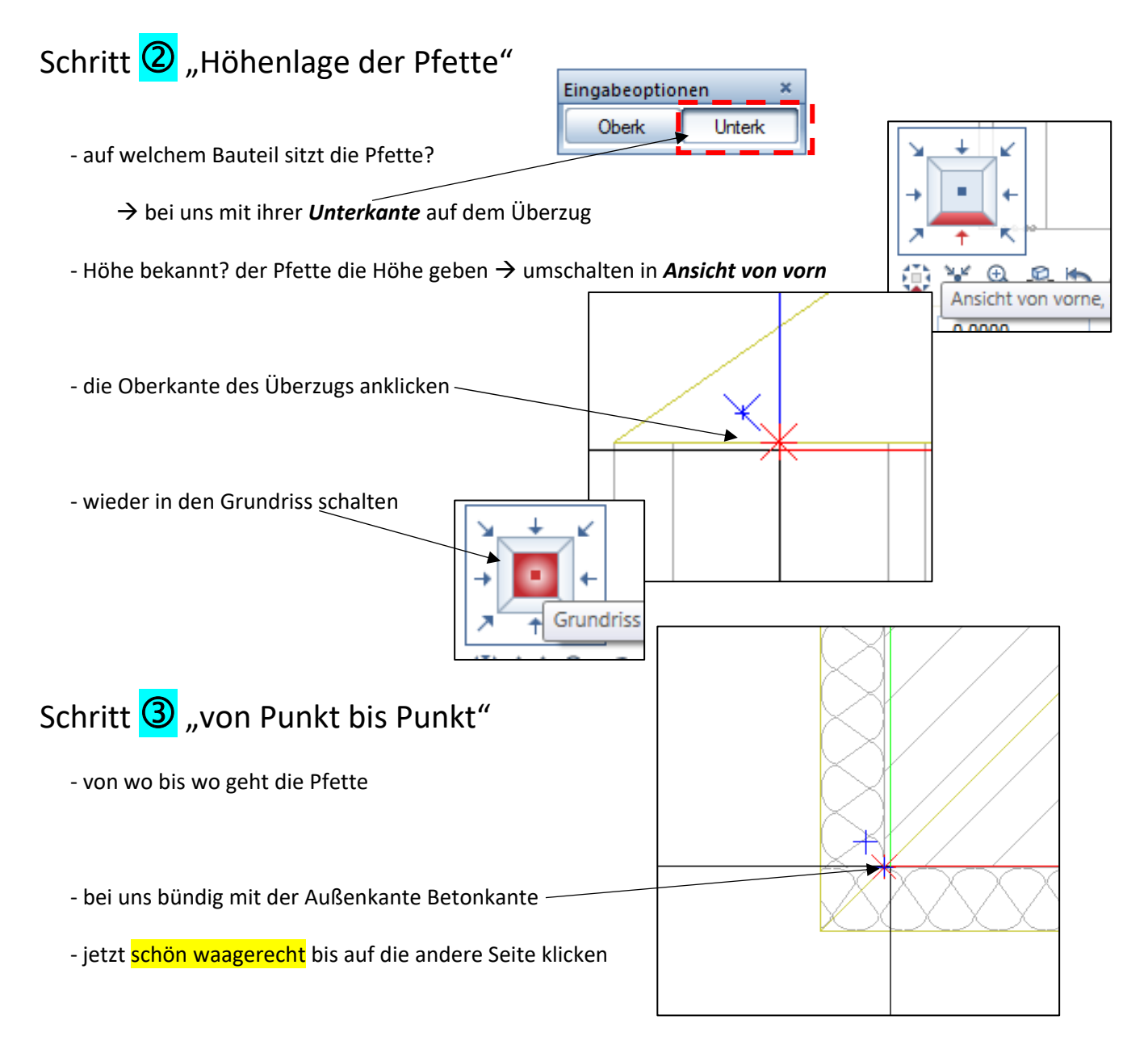

### Schritt  $\bigcirc$  "Ausdehnungsrichtung"

- ‐ die Pfette ist ein *räumliches* Bauteil, wohin dehnt sie sich aus? seitlich / mittig?
- ‐ von unserer grünen Linie nach oben, also Klick *oberhalb*
- ‐ voila! Pfette da (reimt sich sogar)
- ‐ jetzt schön ringsherum Pfetten platzieren
- ‐ für die nächsten Pfetten hat er sich die Höhe gemerkt

**Durch Punkt** 6.7400  $\left|\right| \rightarrow$  Schritt 2 mit Enter bestätigen

![](_page_40_Figure_9.jpeg)

![](_page_41_Figure_0.jpeg)

![](_page_41_Picture_83.jpeg)

‐ Abstand ca. 70 cm

![](_page_42_Figure_0.jpeg)

‐ danach die Kehllinie nochmals anklicken

‐ jetzt nacheinander alle Gratsparren platzieren (in einem Rutsch)

![](_page_43_Figure_0.jpeg)

**Allplan** 

![](_page_44_Figure_2.jpeg)

- Firstlinie am Anfang  $\rightarrow$  Klick und am Ende  $\rightarrow$  Klick

#### **4. Ausdehnungsrichtung**

‐ mittig auf Firstlinie klicken

die kleine Firstpfette nicht vergessen!!!

![](_page_45_Figure_0.jpeg)

#### **3. Ausdehnungsrichtung**

- ‐ rechts von der Linie Richtung Schornstein klicken
- ‐ die andere Seite des Wechsels = **0,7 m** von Firstlinie
- ‐ Sparrenschnippel löschen

![](_page_46_Figure_5.jpeg)

#### *d) Wechsel Dachflächenfenster*

zum Ausstieg aufs Dach soll ein Dachflächenfenster eingebaut werden

![](_page_46_Figure_8.jpeg)

![](_page_46_Picture_10.jpeg)

![](_page_47_Figure_0.jpeg)

‐ oberhalb oder unterhalb klicken

![](_page_47_Figure_2.jpeg)

#### *f) Pfosten*

- ‐ Pfosten sollen die Pfette stützen
- ‐ sie kommen an folgenden Stellen

![](_page_48_Figure_3.jpeg)

![](_page_49_Figure_0.jpeg)

# **Übung 22 –Kleinigkeiten / Kosmetik**

#### **Aufgabe**

![](_page_50_Figure_3.jpeg)

- ‐ unser Dach ist ein Kaltdach  $\rightarrow$  der Dachboden muss gedämmt werden
- ‐ TB‐Auswahl

![](_page_50_Figure_6.jpeg)

![](_page_51_Picture_77.jpeg)

### *d) Fassade*

‐ jedes Geschoss erhält eine (Putz)‐Fassade incl. Anstrich und Gerüst

 $\rightarrow$  Assistenten  $\rightarrow$  IBD Hochbau – Fassaden  $\rightarrow$ 

![](_page_52_Figure_0.jpeg)

![](_page_53_Figure_0.jpeg)

‐ mal alle TB aktivieren und schauen ob Häuschen OK ist

![](_page_53_Picture_2.jpeg)

**Allplan** 

![](_page_54_Figure_2.jpeg)

- ‐ es wird eine ockerfarbene Linie gezeichnet, nur in X‐Richtung
- ‐ ca. 1 m von den äußeren Maßlinie
- ‐ ca. mittig vom Gebäude
- Tiefe Blickrichtung  $\rightarrow$  Mitte Flurwand (nach oben)

![](_page_55_Figure_4.jpeg)

![](_page_55_Picture_141.jpeg)

#### *b) Schnitt generieren*

![](_page_55_Figure_7.jpeg)

 $\rightarrow$  Schnitt generieren

![](_page_56_Figure_0.jpeg)

![](_page_57_Picture_54.jpeg)

#### *c) Schnitt nachbearbeiten*

- ‐ TB 2000 aufrufen
- ‐ bevor nachgearbeitet wird, alles OK? (Räume, Decken, Dach usw. da?)

![](_page_57_Figure_4.jpeg)

### *Nachbearbeitung*

- ‐ Schraffurrichtung (Stilfläche) der Decken und BPL um 90° ändern
- ‐ bei Decken und BPL die Striche durchzeichnen
- ‐ doppelte Linien löschen
- ‐ eventuell Linien verlängern
- Füllflächen (Balken) löschen  $\rightarrow$  Kreuz zeichnen

#### 또한 Schnitt A-A *d) Schnitt ergänzen* ▼  $\checkmark$ <u>n</u> de 2000 Schnitt: A (Ergebnis Verdeckt-Berechnung) **BILL** 2001 Ergänzung ‐ TB‐Auswahl

- ‐ Kotenbemaßung
- vertikale Bemaßung links, rechts
- ‐ horizontale Bemaßung unten
- ‐ Winkelbemaßung Dach
- ‐ Geschoss‐Beschriftung (Größe 7)
- ‐ Gelände einzeichnen

![](_page_58_Figure_7.jpeg)

## **Übung 24 – Ansichten (Verdecktberechnung)**

#### **Aufgabe**

- Ansichten werden wie Schnitte erzeugt  $\rightarrow$  über die Ableitung der Bauwerksstruktur
- eine andere Möglichkeit geht über die "Verdecktberechnung"

![](_page_59_Figure_5.jpeg)

![](_page_60_Picture_51.jpeg)

L

![](_page_61_Picture_0.jpeg)

#### **Nachbearbeitung (z.B.):**

- ‐ unterste Treppenstufen löschen
- ‐ Fensterbänke an den beiden Giebel löschen

![](_page_61_Picture_4.jpeg)

### **⑤***Vordergrund und Hintergrund bearbeiten*

‐ es gibt Objekte (Personen, Autos, Pflanzen, Bäume) die stehen im

![](_page_61_Picture_7.jpeg)

- ‐ nun also das jeweilige Teilbild bearbeiten
- ‐ die zweite Ansicht (Nord) mit gleichem Ablauf erstellen

**KG mit einblenden!!!** 

![](_page_62_Picture_0.jpeg)

![](_page_62_Figure_1.jpeg)

#### **Allplan**

### **Übung 25 – Planzusammenstellung**

![](_page_63_Figure_2.jpeg)

![](_page_64_Figure_0.jpeg)

![](_page_65_Figure_0.jpeg)

![](_page_66_Figure_0.jpeg)

![](_page_66_Figure_1.jpeg)

![](_page_67_Figure_0.jpeg)

![](_page_67_Picture_2.jpeg)

5